# **VODIČ ZA PODEŠAVANJE INSPIRON™**

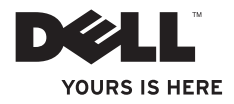

# **VODIČ ZA PODEŠAVANJE INSPIRON™**

Regulatorni model: W01C serija Regulatorni tip: W01C001; W01C002

## **Napomene, oprezi i upozorenja**

- **NAPOMENA:** NAPOMENA ukazuje na važne informacije koje vam pomažu da na bolji način iskoristite računar.
- **OPREZ: OPREZ ukazuje na moguće oštećenje hardvera ili gubitak podataka i objašnjava na koji način da izbegnete problem.**

**UPOZORENJE: UPOZORENJE ukazuje na moguće oštećenje imovine, telesne povrede ili smrt.**

Ako ste kupili Dell™ računar n serije, svaka referenca u ovom dokumentu na operativne sisteme Microsoft® Windows<sup>®</sup> nije primenljiva

**Informacije u ovom dokumentu podložne su promeni bez obaveštenja.**

#### **© 2011 Dell Inc. Sva prava zadržana.**

\_\_\_\_\_\_\_\_\_\_\_\_\_\_\_\_\_\_

Reprodukovanje ovog materijala na bilo koji način bez pismene dozvole kompanije Dell Inc. je izričito zabranjeno.

Zaštitni znakovi koji se koriste u ovom tekstu: Dell, DELL logotip, YOURS IS HERE, Inspiron, Solution Station i DellConnect su zaštitni znakovi kompanije Dell Inc.: Intel i Čentrino su registrovani zaštitni znakovi kompanije i Core je zaštitni znak kompanije Intel Corporation u SAD i drugim zemljama; AMD, AMD Athlon i ATI Mobility Radeon su su zaštitni znakovi ili registrovani zaštitni znakovi kompanije Advanced Micro Devices, Inc.; Microsoft, Windows, i logotip dugmeta za početak Windows su zaštitni znakovi ili registrovani zaštitni znakovi korporacije Microsoft u Sjedinjenim Američkim Državama i/ili drugim zemljama; Blu-ray Disc je zaštitni znak kompanije Blu-ray Disc Association; Bluetooth je registrovani zaštitni znak čiji je vlasnik kompanija Bluetooth SIG, Inc., a koji kompanija Dell koristi pod licencom.

Drugi zaštitni znakovi i zaštitna imena možda će se koristiti u ovom dokumentu kao referenca na pravna lica koja polažu prava na zaštitne znakove i imena ili njihove proizvode. Kompanija Dell Inc. poriče bilo kakav vlasnički interes nad zaštitnim znakovima i zaštitnim imenima, osim nad sopstvenim.

**Septembar 2011. P/N 5NDJ9 Rev. A00**

## **Sadržaj**

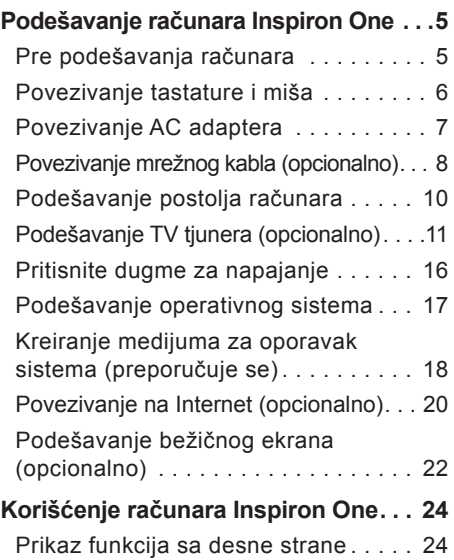

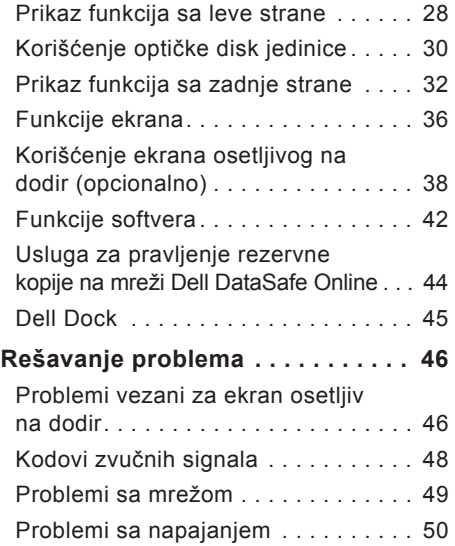

#### **Sadržaj**

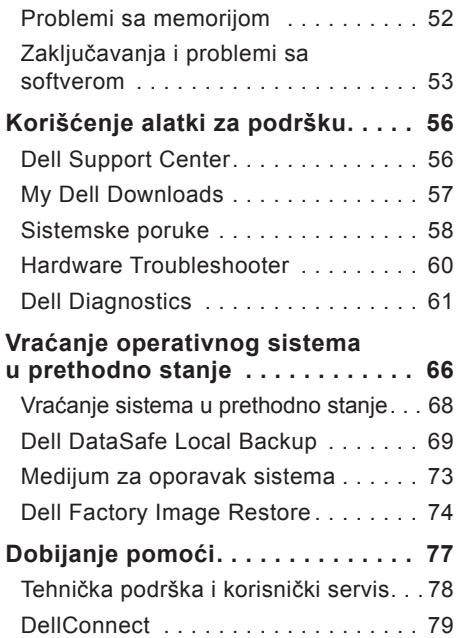

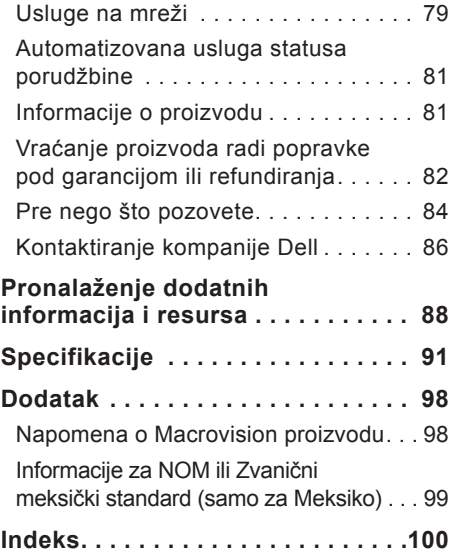

## <span id="page-6-0"></span>**Podešavanje računara Inspiron One**

Ovaj odeljak pruža informacije o podešavanju računara Dell™ Inspiron One.

- **UPOZORENJE: Pre nego što počnete sa bilo kojim postupkom u ovom odeljku, pročitajte bezbednosne informacije koje su dostavljene uz računar. Dodatne informacije o najboljim bezbednosnim postupcima potražite na početnoj stranici regulatorne usklađenosti na adresi www.dell.com/regulatory\_compliance.**
- **ZA NAPOMENA:** Servisna oznaka i ekspresni servisni kôd računara nalaze se na nalepnici sa zadnje strane računara. Servisnu oznaku ili ekspresni servisni kôd koristite za identifikovanje računara kada pristupite veb lokaciji za podršku kompanije Dell ili kada se obratite tehničkoj podršci.

## **Pre podešavanja računara**

Pri biranju položaja računara omogućite jednostavan pristup izvoru napajanja, odgovarajuću ventilaciju i ravnu površinu na koju ćete postaviti računar.

Ograničavanje protoka vazduha oko računara može da dovede do pregrevanja računara. Da biste sprečili pregrevanja, ostavite slobodan prostor od najmanje 10,2 cm (4 inča) sa zadnje strane računara i najmanje 5,1 cm (2 inča) sa svih drugih strana. Nikada nemojte stavljati uključen računar u ograničen prostor kao što je polica ili fioka.

## <span id="page-7-0"></span>**Povezivanje tastature i miša**

Uključite USB tastaturu i miša u USB priključke na računaru.

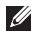

**NAPOMENA:** Ako ste kupili bežičnu tastaturu i miša zajedno sa računarom, uključite USB prijemnik u USB priključak. Više informacije potražite u dokumentaciji koja je dostavljena sa bežičnom tastaturom i mišem.

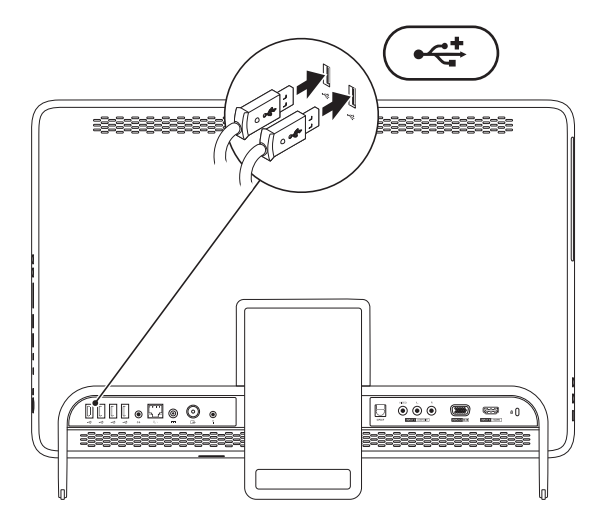

#### <span id="page-8-1"></span><span id="page-8-0"></span>**Povezivanje AC adaptera**

Uključite AC adapter u računar, a zatim ga uključite u zidnu utičnicu ili u produžni kabl.

**UPOZORENJE: AC adapter radi sa zidnim utičnicama širom sveta. Međutim, priključci za napajanje i produžni kablovi se razlikuju od zemlje do zemlje. Ako koristite nekompatibilan kabl ili ako neispravno povežete kabl sa produžnim kablom ili zidnom utičnicom, to može da dovede do požara ili trajnog oštećenja računara.**

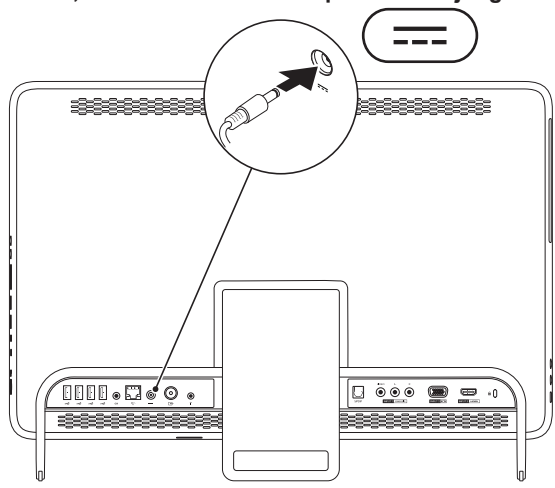

## <span id="page-9-0"></span>**Povezivanje mrežnog kabla (opcionalno)**

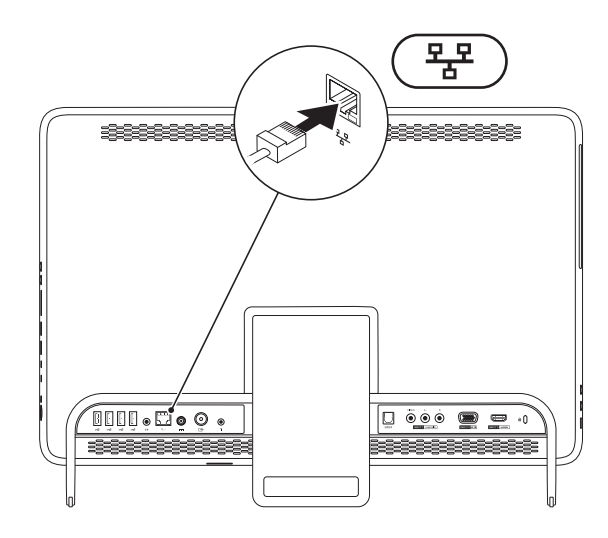

Mrežna veza nije neophodna da bi podešavanje ovog računara bilo potpuno, ali ako imate postojeću mrežu ili internet vezu koja koristi kablovsku vezu (kao što je kućni kablovski modem ili priključak za Eternet), možete sada da je priključite.

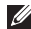

**ZA NAPOMENA:** Za povezivanje na mrežni priključak koristite samo eternet kabl (priključak RJ45). Nemojte da uključujete telefonski kabl (priključak RJ11) u mrežni prikliučak.

Da biste povezali računar sa mrežnim uređajem ili sa uređajem za širokopojasnu vezu, uključite jedan kraj mrežnog kabla u mrežni port ili u uređaj za širokopojasnu vezu. Drugi kraj kabla uključite u mrežni priključak (priključak RJ45) na zadnjoj ploči računara. Mrežni kabl je dobro priključen kada "klikne" na mesto.

### <span id="page-11-0"></span>**Podešavanje postolja računara**

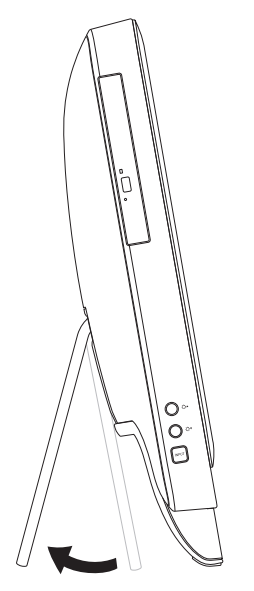

#### **UPOZORENJE: Nemojte da nosite računar niti da ga naginjete naopako držeći ga za postolje.**

Povucite postolje da biste podesili odgovarajući položaj ekrana. Kada otvarate ili zatvarate postolje, čućete jasan zvuk "klik".

## <span id="page-12-1"></span><span id="page-12-0"></span>**Podešavanje TV tjunera (opcionalno)**

Na računaru možete da gledate televiziju tako što ćete kabl antene televizora/digitalne antene ili set-top box uređaja uključiti u računar.

#### **Podešavanje pomoću Set-Top Box uređaja**

- **1.** Odlepite zaštitnu foliju sa IR prenosnika i zalepite ga za IR senzor na set-top box uređaju.
- **2.** Uključite kabl IR predajnika u priključak IR odašiljača na računaru.

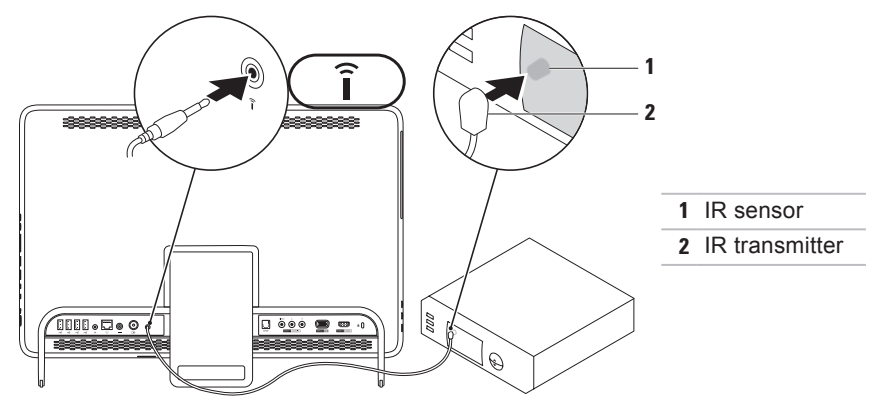

#### **Podešavanje računara Inspiron One**

- **3.** Uključite RF kabl sa priključkom u RF-izlaz na set-top box uređaju i u priključak za ulaz antene na računaru.
- **X NAPOMENA:** RF kabl se ne isporučuje sa računarom i morate ga kupiti odvojeno.

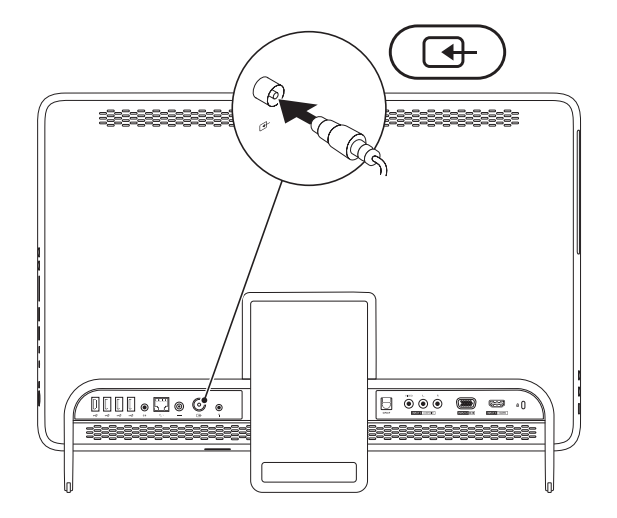

- **4.** Uključite računar.
- **5.** Kliknite na **Start** (Pokreni) → **All Programs** (Svi programi)→ **Windows Media Center**→ **Tasks** (Zadaci)→ **settings** (postavke)→ **TV**.
- **6.** Pratite uputstvo na ekranu.

#### **Podešavanje pomoću kabla antene televizora/digitalne antene**

**1.** Ako B-CAS kartica još nije umetnuta, umetnite je u otvor za B-CAS karticu na računaru (samo za Japan).

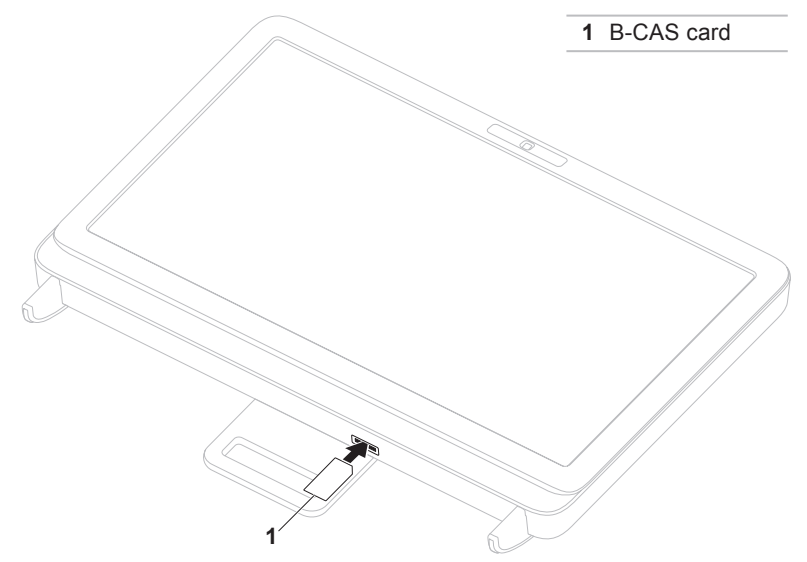

- **2.** Povežite kabl antene televizora/digitalne antene sa priključkom za ulaz antene na računaru.
- **3.** Uključite računar.
- **4.** Kliknite na **Start** (Pokreni) → **All Programs** (Svi programi)→ **Windows Media Center**→ **Tasks** (Zadaci)→ **settings** (postavke)→ **TV**.
- **5.** Pratite uputstvo na ekranu.

<span id="page-17-0"></span>**Podešavanje računara Inspiron One**

## **Pritisnite dugme za napajanje**

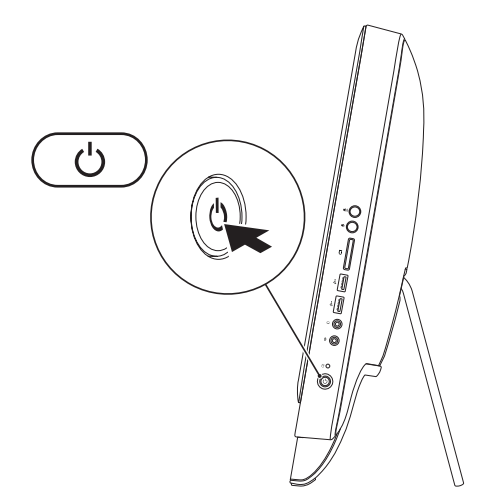

## <span id="page-18-0"></span>**Podešavanje operativnog sistema**

Dell računar je unapred konfigurisan sa operativnim sistemom koji ste izabrali u trenutku kupovine.

#### **Microsoft Windows**

Da biste prvi put podesili Microsoft® Windows®, pratite uputstvo na ekranu. Ovi koraci su obavezni i može vam biti potrebno izvesno vreme da ih obavite. Ekrani za podešavanje operativnog sistema Windows vodiće vas kroz nekoliko procedura koje obuhvataju i prihvatanje ugovora o licenci, podešavanje željenih postavki i podešavanje internet veze.

- **OPREZ: Nemojte da prekidate proces podešavanja operativnog sistema. Takav postupak bi mogao da dovede do toga da računar bude neupotrebljiv, pa biste morali ponovo da instalirate operativni sistem.**
- **NAPOMENA:** Da biste postigli optimalne performanse računara, preporučuje se da preuzmete i instalirate najnoviji BIOS i upravljačke programe za računar koji su dostupni na adresi **support.dell.com**.
- **NAPOMENA:**Više informacija o operativnom sistemu i funkcijama potražite na adresi **support.dell.com/MyNewDell**.

#### **Ubuntu**

Da biste prvi put podesili Ubuntu, pratite uputstvo na ekranu. Više informacija koje se odnose na operativni sistem Ubuntu potražite u propratnoj dokumentaciji.

## <span id="page-19-0"></span>**Kreiranje medijuma za oporavak sistema (preporučuje se)**

**NAPOMENA:** Preporučuje se da kreirate medijum za oporavak sistema čim podesite Microsoft Windows.

Medijum za oporavak sistema može da se koristi za vraćanje računara u operativno stanje u kome je bio kada ste ga kupili, pri čemu će datoteke sa podacima biti sačuvane (bez potrebe da koristite disk Operating System (Operativni sistem). Medijum za oporavak sistema možete da koristite ako su promene koje su primenjene na hardver, softver, upravljačke programe ili druge sistemske postavke dovele do neželjenog operativnog stanja računara.

Za kreiranje medijuma za oporavak sistema biće vam potrebne sledeće stavke:

- Aplikacija Dell DataSafe Local Backup
- USB uređaj kapaciteta od najmanje 8 GB ili DVD-R/DVD+R/Blu-ray Disc™
- **ZA NAPOMENA:** Aplikacija Dell DataSafe Local Backup ne podržava prepisive diskove.

Da biste kreirali medijum za oporavak sistema:

- 1. Proverite da li je AC adapter priključen (pogledajte odeljak "Povezivanje AC adaptera" na stranici [7\)](#page-8-1).
- **2.** Umetnite disk ili USB uređaj u računar.
- **3.** Kliknite na **Start** (Pokreni) → **All Programs** (Svi programi)→ **Dell DataSafe Local Backup**.
- **4.** Kliknite na **Create Recovery Media** (Kreiraj medijum za oporavak).
- **5.** Pratite uputstvo na ekranu.
- **NAPOMENA:** Više informacija o vraćanju operativnog sistema u prethodno stanje pomoću medijuma za oporavak sistema potražite u odeljku "Medijum za oporavak sistema" na stranici [72.](#page-73-0)

## <span id="page-21-0"></span>**Povezivanje na Internet (opcionalno)**

Da biste povezali računar na Internet, potreban vam je spoljni modem ili mrežna veza i dobavljač internet usluga (ISP).

Ako spoljni USB modem ili WLAN adapter nije sastavni deo prvobitne porudžbine, možete ga kupiti na adresi **www.dell.com**.

#### **Podešavanje žične veze**

- Ako koristite povezivanje preko obične telefonske linije, priključite telefonsku liniju u opcionalni eksterni USB modem i u telefonski zidni priključak pre podešavanja internet veze.
- Ako koristite DSL vezu ili vezu pomoću kablovskog/satelitskog modema, kontaktirajte ISP ili dobavljača usluga mobilne telefonije kako biste dobili uputstvo za podešavanje.

Da biste do kraja podesili žičnu internet vezu, pratite uputstvo u odeljku "Podešavanje internet veze" na stranici [21.](#page-22-0)

#### **Podešavanje bežične veze**

**A NAPOMENA:** Da biste podesili bežični ruter, pogledajte dokumentaciju koja je dostavliena sa niim.

Da biste mogli da koristite bežičnu internet vezu, potrebno je da povežete bežični ruter. Da biste podesili vezu sa bežičnim buterom postupite na sledeći način:

- **1.** Sačuvajte i zatvorite sve otvorene datoteke i programe.
- **2.** Kliknite na **Start** (Pokreni) → **Control Panel** (Kontrolna tabla).
- **3.** U polje za pretragu upišite network (mreža), a zatim kliknite na **Network and Sharing Center** (Mreža i centar deljenja)→ **Connect to a network** (Povezivanje na mrežu).
- **4.** Pratite uputstvo na ekranu da biste završili podešavanje.

#### <span id="page-22-0"></span>**Podešavanje internet veze**

Izbor ISP-ova i njihovih ponuda se razlikuje u zavisnosti od zemlje. Kontaktirajte ISP da biste saznali koje su ponude dostupne u vašoj zemlji.

Ako ne možete da se povežete na Internet, a do sada ste se uspešno povezivali, možda je došlo do prekida usluge kod ISP-a. Kontaktirajte ISP da biste proverili status usluge ili pokušajte ponovo kasnije da se povežete.

Spremite informacije o ISP-u. Ako nemate ISP, čarobnjak za **povezivanje na Internet** može da vam pomogne da ga nađete.

Da biste podesili internet vezu postupite na sledeći način:

- **1.** Sačuvajte i zatvorite sve otvorene datoteke i programe.
- **2.** Kliknite na **Start** (Pokreni) → **Control panel** (Kontrolna tabla).
- **3.** U polje za pretragu upišite network (mreža), a zatim kliknite na **Network and Sharing Center** (Mreža i centar deljenja)→ **Set up a new connection or network** (Podešavanje nove veze ili mreže)→ **Connect to the Internet** (Povezivanje na Internet).

Pojaviće se prozor **Connect to the Internet** (Povezivanje na Internet).

- **A NAPOMENA:** Ako ne znate koji tip veze da izaberete, kliknite na **Help me choose** (Pomozi mi da odaberem) ili se obratite svom ISP-u.
- **4.** Dovršite podešavanje tako što ćete pratiti uputstvo na ekranu i koristiti informacije za podešavanje koje ste dobili od ISP-a.

## <span id="page-23-0"></span>**Podešavanje bežičnog ekrana (opcionalno)**

**NAPOMENA:** Bežični ekran možda nije podržan na svim računarima.

Bežični ekran može da bude podešen samo na računarima sa sledećim karakteristikama:

Upravljački program Preuzmite i instalirajte najnoviji upravljački program za "Intel Wireless Display Connection Manager" (Menadžer za povezivanje Intel bežičnog ekrana) koji je dostupan na adresi **support.dell.com**.

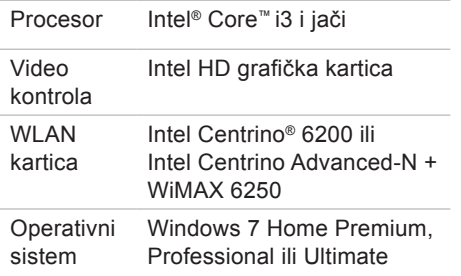

Da biste podesili bežični ekran na računaru:

- **1.** Proverite da li je računar uključen.
- **2.** Proverite da li je bežična veza omogućena.
- **3.** Uključite adapter za bežični ekran u televizor.
- **ZA NAPOMENA:** Adapter za bežični ekran se ne isporučuje sa računarom i morate ga kupiti odvojeno.
- **4.** Uključite televizor.
- **5.** Izaberite odgovarajući video izvor za televizor, na primer HDMI1, HDMI2 ili S-Video.
- **6.** Kliknite dva puta na ikonu Intel® Wireless Display **a** na računaru. Pojaviće se prozor **Intel® Wireless Display**.
- **7.** Izaberite **Scan for available displays** (Pretraži dostupne ekrane).
- **8.** Iz liste **Detected wireless displays** (Otkriveni bežični ekrani) izaberite svoj adapter za bežični ekran.
- **9.** Unesite bezbednosni kôd koji je prikazan na televizoru.

Da biste omogućili bežični ekran, postupite na sledeći način:

- **1.** Kliknite dva puta na ikonu Intel® Wireless Display **na računaru**. Pojaviće se prozor **Intel Wireless Display** (Intel bežični ekran).
- **2.** Izaberite **Connect to Existing Adapter** (Poveži se sa postojećim adapterom).
- **ZA NAPOMENA:** Više informacija o bežičnom ekranu potražite u dokumentaciji adaptera za bežični ekran.

## <span id="page-25-0"></span>**Korišćenje računara Inspiron One**

Ovaj odeljak pruža informacije o funkcijama dostupnim na računaru Dell™ Inspiron One. **Prikaz funkcija sa desne strane**

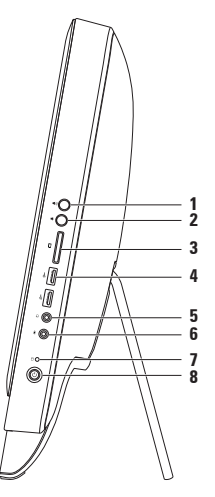

- **1 Dugme za povećavanje jačine zvuka** – pritiskom na ovo dugme povećaće se nivo jačine zvuka.
- **2 Dugme za smanjivanje jačine zvuka** – pritiskom na ovo dugme smanjiće se nivo jačine zvuka.
- **3 Čitač multimedijalnih kartica 7-u-1** – omogućava brz i praktičan način za prikazivanje i deljenje digitalnih fotografija, muzike, video snimaka i dokumenata koji su uskladišteni na memorijskim karticama.
- **4 Prikliučci za USB 2.0 (2)** služe za povezivanje USB uređaja kao što je miš, tastatura, štampač, spoljna disk jedinica ili MP3 plejer.
- **5 Priključak za audio-izlaz/slušalice**  služi za povezivanje para slušalica. **NAPOMENA:** Da biste povezali zvučnike ili zvučni sistem koji se napaja strujom, koristite priključak za linijski izlaz sa zadnje strane računara.
- **6 Priključak za audio-ulaz/mikrofon**  služi za povezivanje mikrofona ili primanje signala koji se koristi u audio programima.
- **7 Indikator aktivnosti čvrstog diska** uključuje se kada računar čita ili upisuje podatke. Belo trepćuće svetlo ukazuje na aktivnost čvrstog diska.
	- **OPREZ: Da biste izbegli gubitak podataka, nikada nemojte da isključujete računar, pomerate ga niti da podešavate postolje dok indikator aktivnosti čvrstog diska treperi.**
- **8**  $\vert \circlearrowright \vert$ **Indikator i dugme za napajanje** pritiskom na ovo dugme računar se uključuje ili isključuje. Indikatorska lampica na dugmetu ukazuje na sledeća stanja napajanja:
	- Belo svetlo računar je uključen.
	- Žuto svetlo računar je otkrio grešku prilikom samotestiranja prilikom pokretanja (POST). Za pomoć se obratite kompaniji Dell (pogledajte odeljak "Kontaktiranje kompanije Dell" na stranici [86\)](#page-87-1).
	- Trepćuće žuto svetlo računar je u režimu mirovanja/pripravnosti ili je možda došlo do problema sa matičnom pločom ili napajanjem. Za pomoć se obratite kompaniji Dell (pogledajte odeljak "Kontaktiranje kompanije Dell" na stranici [86\)](#page-87-1).
	- Isključeno računar je u režimu hibernacije, isključen je ili još ne dobija napajanje.

#### **Korišćenje računara Inspiron One**

#### <span id="page-29-0"></span>**Prikaz funkcija sa leve strane**

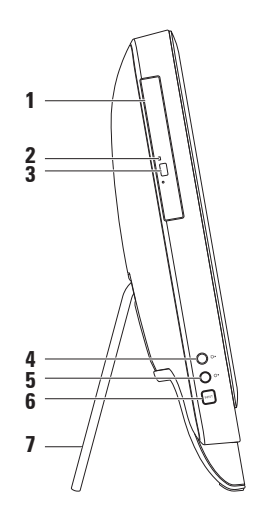

- **1 Optička disk jedinica**  služi za reprodukovanje ili snimanje na CD, DVD i Blu-ray diskove (opcionalno). Više informacija potražite u odeljku "Korišćenje optičke disk jedinice" na stranici [30](#page-31-1).
- **2 Indikator optičke disk jedinice**  treperi kada pritisnete dugme za izbacivanje na optičkoj disk jedinici ili kada umetnete disk koji se učitava.
- **3 Dugme za izbacivanje na optičkoj disk jedinici**  pritiskom na ovo dugme otvoriće se držač diska optičke disk jedinice.
- **4 Dugme za povećavanje osvetljenosti (opcionalno)** –pritiskom na ovo dugme povećaće se nivo osvetljenosti ekrana.
- **5 Dugme za smanjivanje osvetljenosti (opcionalno)** –pritiskom na ovo dugme smanjiće se nivo osvetljenosti ekrana.
- **6 Dugme za ulazni video signal (opcionalno)** pritiskom na ovo dugme možete da odaberete video signal (kompozitni, VGA ili HDMI).
- **7 Postolje računara** omogućava stabilnost računara, kao i podešavanje odgovarajućeg položaja ekrana.

## <span id="page-31-1"></span><span id="page-31-0"></span>**Korišćenje optičke disk jedinice**

**OPREZ: Nemojte da pritiskate držač diska kada ga otvarate ili zatvarate. Držite držač diska zatvorenim kada ne koristite disk jedinicu.**

**OPREZ: Nemojte da pomerate računar prilikom reprodukcije ili snimanja diska.**

Ova optička disk jedinica reprodukuje ili snima CD, DVD i Blu-ray diskove (opcionalno). Proverite da li je odštampana strana diska, odnosno strana diska sa oznakom okrenuta prema vama kada stavljate disk u držač diska optičke disk jedinice.

Da biste stavili disk u optičku disk jedinicu postupite na sledeći način:

- **1.** Pritisnite dugme za izbacivanje na optičkoj disk jedinici.
- **2.** Stavite disk na centar držača diska optičke disk jedinice tako da odštampana strana bude okrenuta prema vama, a zatim postavite disk na osovinu tako da nalegne.
- **3.** Blago gurnite držač diska optičke disk jedinice ka unutrašnjosti jedinice.

**Korišćenje računara Inspiron One** 

 držač diska optičke disk jedinice

osovina

disk

dugme za izbacivanje

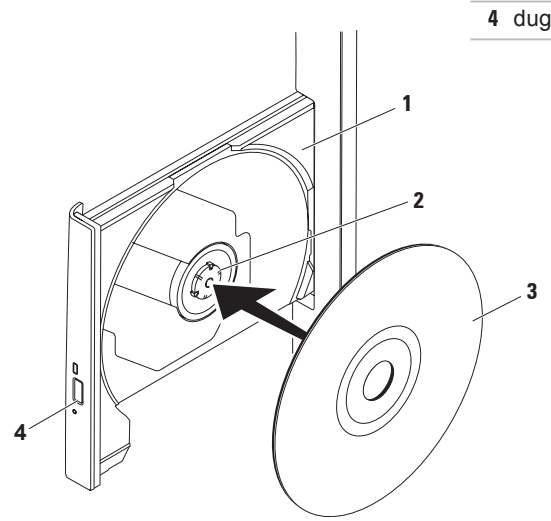

#### <span id="page-33-0"></span>**Prikaz funkcija sa zadnje strane**

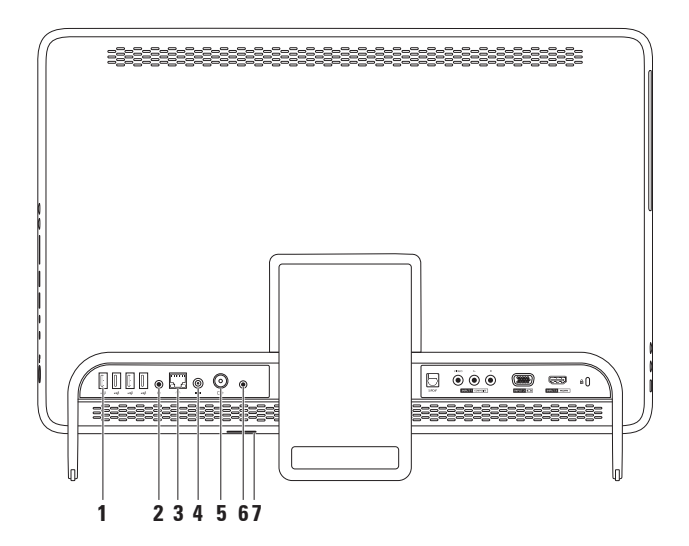

- **1 Priključci za USB 2.0 (4)**  služe za povezivanje USB uređaja kao što je miš, tastatura, štampač, spoljna disk jedinica ili MP3 plejer.
- **2 Priključak za linijski izlaz** služi za povezivanje zvučnika ili zvučnog sistema koji se napaja strujom.
- **3 Mrežni priključak** služi za povezivanje računara na mrežni uređaj ili uređaj za širokopojasnu vezu ako koristite žičnu mrežu. Dve indikatorske lampice pored priključka ukazuju na status i aktivnost za žičnu mrežnu vezu.
- **4 Priključak za AC adapter**  služi za povezivanje AC adaptera za napajanje računara.
- **5**  $\boxed{+}$  **Priključak za ulaz antene (opcionalno)** služi za povezivanje spoljne antene za gledanje programa pomoću opcionalne kartice za TV tjuner.
- **6 I** Prikliučak za infracrveni (IR) odašiljač (opcionalno) služi za povezivanje spoljnog IR uređaja kao što je set-top box uređaj.
- **7 Otvor za B-CAS karticu (opcionalno)**  omogućava vam da instalirate B-CAS karticu koja je potrebna za dekodiranje digitalnih TV signala u Japanu. Više informacija potražite u odeljku "Podešavanje TV tjunera (opcionalno)" na stranici [11](#page-12-1).

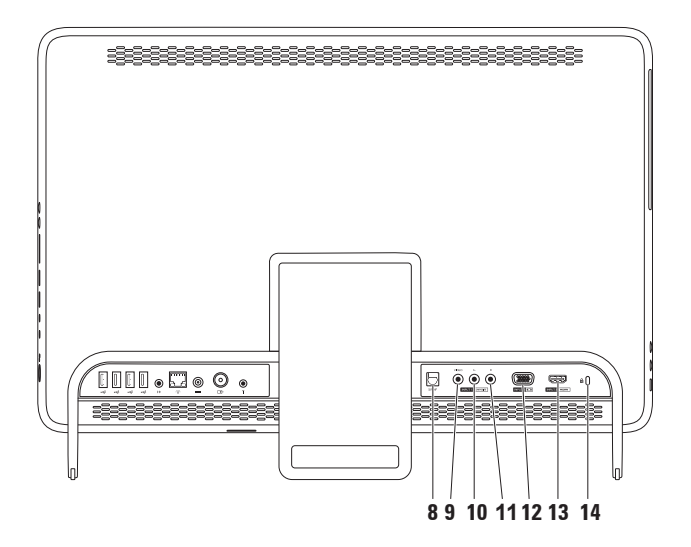
- **8 S/PDIF priključak (opcionalno)**  služi za povezivanje pojačala, zvučnika ili televizora za digitalni audio izlaz preko optičkih digitalnih kablova.
- **9 Priključak za kompozitni video ulaz (opcionalno)**  služi za povezivanje sa priključkom za kompozitni video izlaz na video uređaju kao što je DVD plejer, kamkorder ili uređaj za igre.
- **10 Levi priključak za kompozitni video ulaz (opcionalno)**  služi za povezivanje sa levim priključkom za kompozitni video izlaz na video uređaju kao što je DVD plejer, kamkorder ili uređaj za igre.
- **11 Desni priključak za kompozitni video ulaz (opcionalno)**  služi za povezivanje sa desnim priključkom za kompozitni video izlaz na video uređaju kao što je DVD plejer, kamkorder ili uređaj za igre.
- **12 Priključak za VGA ulaz (opcionalno)**  služi za povezivanje sa priključkom za VGA izlaz na računaru.
- 13<sup> **Priključak za HDMI ulaz (opcionalno)** služi za povezivanje sa priključkom</sup> za HDMI izlaz na video uređaju kao što je DVD plejer, kamkorder ili uređaj za igre.
- **14 Otvor za bezbednosni kabl**  služi za uključivanje bezbednosnog kabla, koji je komercijalno dostupan, u računar.

**NAPOMENA:** Pre nego što kupite bezbednosni kabl, proverite da li odgovara otvoru za bezbednosni kabl na računaru.

## **Funkcije ekrana**

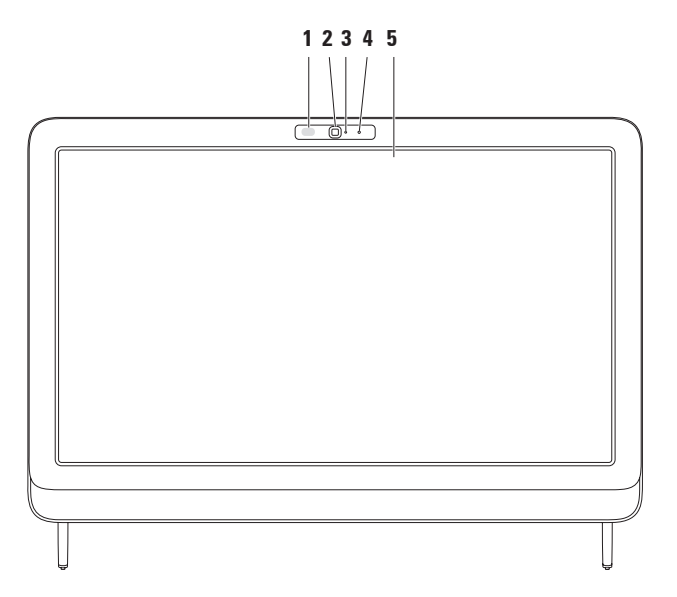

- **1 IR prijemnik (opcionalno)** služi za otkrivanje signala sa IR uređaja kao što je Dell daljinski računar za televizor.
- **2 Kamera** ugrađena kamera za snimanje video zapisa, za konferencije i ćaskanje.
- **3 Indikator aktivnosti kamere** ukazuje da li je kamera uključena ili isključena. Belo svetlo označava da je kamera aktivna.
- **4 Mikrofon**  omogućava kvalitetan zvuk za video ćaskanje i snimanje glasa.
- **5 Ekran** ekran može da se razlikuje u zavisnosti od izbora koje ste napravili prilikom kupovine računara. Ekran podržava kontrolu pomoću sledećih pokreta: zumiranje, zadržavanje, listanje, pomeranje i rotiranje. Više informacija potražite u odeljku "Kontrola pomoću pokreta na ekranu osetljivom na dodir (opcionalno)" na stranici [39.](#page-40-0)

## **Korišćenje ekrana osetljivog na dodir (opcionalno)**

Funkcija ekrana osetljivog na dodir na računaru Dell Inspiron One pretvara računar u interaktivni ekran.

### **Dell Stage**

Softver Dell Stage koji je instaliran na računaru omogućava vam pristup omiljenim multimedijalnim aplikacijama i aplikacijama osetljivim na dodir.

Da biste pokrenuli Dell Stage, kliknite na **Start** (Pokreni) → **All Programs** (Svi programi)→ **Dell Stage**→ **Dell Stage**.

**NAPOMENA:** Neke od aplikacija u softveru Dell Stage mogu da se pokrenu i direktno iz menija **All Programs** (Svi programi).

Dell Stage možete da prilagodite na sledeći način:

- Premeštanje prečice aplikacije izaberite i zadržite prečicu aplikacije dok ne trepne, a zatim je prevucite na željeno mesto u prozoru Dell Stage.
- Smanjivanje prevucite prozor Dell Stage u dno ekrana.
- Personalizacija izaberite ikonu postavki, a zatim odaberite željenu opciju.

Aplikacije koje su dostupne za Dell Stage su sledeće:

- **ZA NAPOMENA:** Neke aplikacije možda nisu dostupne u zavisnosti od izbora koje ste napravili prilikom kupovine računara.
- Music služi za reprodukovanje muzike ili pregledanje muzičkih datoteka po albumu, izvođaču ili nazivu pesme. Možete takođe da slušate radio stanice iz svih delova sveta. Opcionalna aplikacija Napster vam omogućava da preuzimate pesme kada ste povezani na Internet.
- YouPaint služi za crtanje i izmenu slika.
- Games služi za igranje igara osetljivih na dodir.
- Documents omogućava vam brz pristup fascikli Documents (Dokumenti) na računaru.
- PHOTO služi za prikazivanje, organizovanje ili menjanje slika. Možete da kreirate projekcije slajdova i kolekcije slika, a zatim da ih otpremite na **Facebook** ili **Flickr** kada ste povezani na Internet.
- <span id="page-40-0"></span>• Dell Veb – omogućava vam da pregledate do četiri omiljene veb stranice. Kliknite na pregled veb stranice ili ga dodirnite da biste ga otvorili u veb pregledaču.
- VIDEO služi za prikazivanje video snimaka. Opcionalna aplikacija CinemaNow vam omogućava da kupite ili preuzmete filmove i televizijske emisije kada se povežete na Internet.
- SHORTCUTS omogućava brz pristup programima koje često koristite.
- STICKYNOTES služi za kreiranje beleški i podsetnika pomoću tastature ili ekrana osetljivog na dodir. Ove beleške će se pojaviti na tabli sa obaveštenjima sledeći put kada pristupite aplikaciji STICKYNOTES. Beleške možete da sačuvate i na radnoj površini.
- Veb Tile omogućava vam da pregledate do četiri omiljene veb stranice. Pločica vam omogućava da dodajete, menjate ili brišete pregled veb stranice. Kliknite na pregled veb stranice ili ga dodirnite da biste ga otvorili u veb pregledaču. Možete i da kreirate više veb pločica pomoću galerije aplikacija.

### **Kontrola pomoću pokreta na ekranu osetljivom na dodir (opcionalno)**

**NAPOMENA:** Neki od pokreta mogu da se koriste samo u aplikaciji za koju su namenjeni i možda neće raditi van nje. **Zumiranje**

Omogućava vam da povećate ili smanjite uvećanje sadržaja na ekranu.

**Skupljanje prstiju** – omogućava vam da uvećate ili umanjite prikaz tako što ćete dva prsta udaljavati ili privlačiti jedan drugom na ekranu.

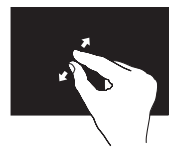

Za uvećavanje: Odvajajte dva prsta kako biste uvećali prikaz aktivnog prozora.

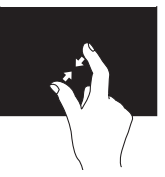

Za umanjivanje: Približavajte dva prsta kako biste smanjili prikaz aktivnog prozora.

### **Zadržavanje**

Omogućava vam da pristupite dodatnim informacijama simulacijom klika na desni taster miša.

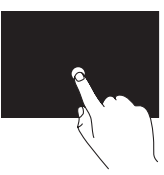

Pritisnite i zadržite prst na ekranu osetljivom na dodir da biste otvorili kontekstualne menije.

### **Listanje**

Omogućava vam da listate sadržaj unapred i unazad u zavisnosti od smera listania.

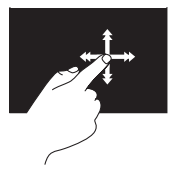

Pomerajte prst brzo u željenom smeru da biste listali sadržaj u aktivnom prozoru kao stranice knjige. Listanje funkcioniše i vertikalno kada se krećete kroz sadržaj kao što su slike ili pesme u listi za reprodukciju.

### **Pomeranje**

Omogućava vam da se pomerate kroz sadržaj. Funkcija pomeranja obuhvata:

**Pomeranje prikaza** – omogućava vam da pomerate fokus na izabranom objektu kada ceo objekat nije vidljiv.

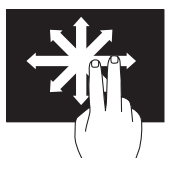

Pomerajte dva prsta u željenom smeru da biste pomerali prikaz izabranog objekta.

**Vertikalno pomeranje** – omogućava vam da se pomerate nagore ili nadole u aktivnom prozoru.

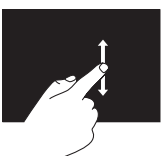

Pomerite prst nagore ili nadole da biste aktivirali vertikalno pomeranje.

**Horizontalno pomeranje** – omogućava vam da se pomerate ulevo ili udesno u aktivnom prozoru.

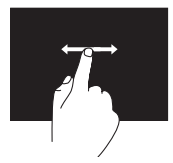

Pomerite prst ulevo ili udesno da biste aktivirali horizontalno pomeranje.

### **Rotiranje**

Omogućava vam da rotirate sadržaj koji je aktivan na ekranu.

**Uvrtanje** – omogućava vam da rotirate sadržaj koji je aktivan pomoću dva prsta.

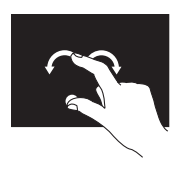

Držeći prst ili palac na jednom mestu pomerajte drugi prst udesno ili ulevo formirajući luk. Sadržaj koji je aktivan možete da rotirate i tako što ćete pomerati oba prsta u kružnom pokretu.

## **Funkcije softvera**

### **FastAccess prepoznavanje lica**

Vaš računar možda poseduje funkciju FastAccess prepoznavanja lica. Ova funkcija vam pomaže da obezbedite svoj Dell računar koji će naučiti jedinstveni izgled vašeg lica i koristiti ga za potvrdu vašeg identiteta i automatski uneti podatke za prijavljivanje u situacijama kada biste morali sami da ih unesete (na primer za prijavljivanje na Windows nalog ili na bezbedne veb lokacije). Više informacija dobićete tako što ćete da kliknete na **Start (Pokreni) → All Programs (Svi** programi) → **FastAccess.**

### **Produktivnost i komunikacija**

Računar možete da koristite za kreiranje prezentacija, brošura, čestitki, letaka i tabela. Možete takođe da menjate i prikazujete digitalne fotografije i slike. Pogledajte nalog za kupovinu da biste videli koji softver je instaliran na računaru.

Nakon povezivanja na Internet možete da pristupite veb lokacijama, podesite nalog e-pošte, otpremite ili preuzmete datoteke i tako dalje.

### **Zabava i multimediji**

Računar možete da koristite za gledanje video snimaka, igranje igara, kreiranje svojih CD/DVD/Blu-ray diskova (opcionalno), slušanje muzike i radio stanica na Internetu. Optička disk jedinica možda podržava više formata diskova u koje spadaju CD, DVD i Blu-ray diskovi (opcionalno).

Možete da preuzmete ili kopirate slike i datoteke video snimaka sa prenosnih uređaja kao što su digitalni fotoaparati i mobilni telefoni. Opcionalne softverske aplikacije vam omogućavaju da organizujete i kreirate datoteke muzike i video snimaka koje možete da snimite na disk, da sačuvate na prenosnim proizvodima kao što su MP3 plejeri i uređaji za zabavu koji se drže u ruci ili da reprodukujete i pregledate direktno na povezanom televizoru, projektoru i opremi za kućni bioskop.

## **Usluga za pravljenje rezervne kopije na mreži Dell DataSafe Online**

- **ZA NAPOMENA:** Usluga Dell DataSafe Online možda nije dostupna u svim regionima.
- **NAPOMENA:** Širokopojasna veza se preporučuje za velike brzine otpremanja/preuzimanja.

Dell DataSafe Online je automatizovana usluga za pravljenje rezervne kopije i oporavak koja vam pomaže da zaštitite podatke i druge važne datoteke od katastrofalnih događaja kao što je krađa, požar ili prirodna katastrofa. Usluzi možete da pristupite na računaru pomoću naloga zaštićenog lozinkom.

Više informacija potražite na adresi **DellDataSafe.com**.

Da biste zakazali pravljenje rezervne kopije postupite na sledeći način:

- **1.** Kliknite dva puta na Dell DataSafe Online ikonu **W** u oblasti za obaveštenja na radnoj površini.
- **2.** Pratite uputstvo na ekranu.

## **Dell Dock**

Dell Dock predstavlja grupu ikona koje omogućavaju jednostavan pristup aplikacijama, datotekama i fasciklama koje često koristite. Dock možete da prilagodite na sledeći način:

- Dodavanjem ili uklanjanjem ikona
- Grupisanjem srodnih ikona u kategorije
- Menjanjem boje i mesta za Dock
- Menjanjem ponašanja ikona

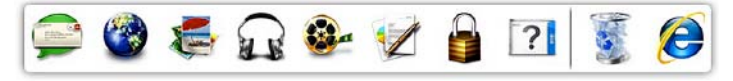

### **Dodavanje kategorije**

- **1.** Kliknite desnim tasterom miša na Dock, potom kliknite na **Add** (Dodaj)→ **Category** (Kategorija). Pojaviće se prozor **Add/Edit Category** (Dodaj/izmeni kategoriju).
- **2.** Unesite naziv za kategoriju u polje **Title** (Naziv).
- **3.** Izaberite ikonu za kategoriju iz polja **Select an image:** (Izaberite sliku:).
- **4.** Kliknite na **Save** (Sačuvaj).

### **Dodavanje ikone**

Prevucite i otpustite ikonu u Dock ili kategoriju.

### **Uklanjanje kategorije ili ikone**

- **1.** Desnim tasterom miša kliknite na kategoriju ili ikonu u okviru grupe Dock, a zatim kliknite na **Delete shortcut** (Izbriši prečicu) ili **Delete category** (Izbriši kategoriju).
- **2.** Pratite uputstvo na ekranu.

### **Prilagođavanje za Dock**

- **1.** Desnim tasterom miša kliknite na Dock, a zatim kliknite na **Advanced Setting...** (Napredno podešavanje...).
- **2.** Odaberite željenu opciju koju želite da prilagodite za Dock.

# **Rešavanje problema**

U ovom odeljku su date informacije za rešavanje problema za računar. Ako ne možete da rešite problem pomoću sledećih smernica, pogledajte odeljak "Korišćenje alatki za podršku" na stranici [56](#page-57-0) ili odeljak "Kontaktiranje kompanije Dell" na stranici [86.](#page-87-0)

**UPOZORENJE: Samo obučeno osoblje servisa sme da uklanja poklopac računara. Da biste dobili napredno uputstvo za servisiranje, pogledajte Service Manual (Priručnik za servis) na adresi support.dell.com/manuals.**

## **Problemi vezani za ekran osetljiv na dodir**

**Neke ili sve funkcije osetljive na dodir ne rade** –

- Određene funkcije osetljive na dodir i više dodira mogu da budu onemogućene. Da biste ih omogućili, kliknite dva puta na ikonu **Flicks** (Pokreti) u oblasti za obaveštenja na radnoj površini. U prozoru **Pen and Touch** (Olovka i dodir) izaberite karticu **Touch** (Dodir), a zatim proverite da li su izabrane opcije **Use your finger as an input device** (Koristite prst kao sredstvo unosa) i **Enable multi-touch gestures and inking** (Omogući pokrete sa više dodira i pisanje).
- Aplikacija možda ne podržava funkciju više dodira.
- Ekran osetljiv na dodir je kalibrisan u fabrici i ponovno kalibrisanje nije potrebno. Ako odaberete da kalibrišete ekran osetljiv na dodir, pogledajte odeljak "Kalibracija ekrana osetljivog na dodir" na stranici [48](#page-49-0).
- **MAPOMENA:** Neispravna kalibracija može da dovede do neprecizne osetljivosti na dodir.

#### **Ako ekran osetljiv na dodir počne da gubi osetljivost**–

- Kalibrišite ekran osetljiv na dodir (pogledajte odeljak "Kalibracija ekrana osetljivog na dodir" na stranici [48](#page-49-0).
- Ekran osetljiv na dodir možda sadrži strane delove (kao što su beleške) koji blokiraju senzore dodira. Da biste uklonili ove delove postupite na sledeći način:
	- a. Isključite računar.
	- b. Isključite kabl za napajanje iz zidne utičnice.
	- c. Pomoću čiste krpe koja ne ostavlja vlakna (možete da naprskate vodu na krpu, po potrebi, ali ne i na ekran) obrišite površinu i bočne strane dodirnog ekrana da biste uklonili prljavštinu ili otiske prstiju.

### <span id="page-49-0"></span>**Kalibracija ekrana osetljivog na dodir**

**ZA NAPOMENA:** Preporučuje se da kalibrišete ekran osetljiv na dodir ako imate problema sa niim ili ako promenite rezoluciju ekrana.

Da biste kalibrisali ekran osetljiv na dodir, kliknite na

**Start** <sup>**⊕** → **Control panel** (Kontrolna</sup> tabla)→ **Table PC Settings** (Podešavanje PC tableta)→ **Display** (Ekran)→ **Calibrate...** (Kalibriši...)

## **Kodovi zvučnih signala**

Računar može da emituje seriju zvučnih signala tokom pokretanja ukoliko je došlo do grešaka ili problema. Ove serije zvučnih signala, koje se nazivaju kodovi zvučnih signala, ukazuju na određeni problem. Ako dođe do ovoga, zapišite kôd zvučnog signala, a zatim se obratite kompaniji Dell (pogledajte odeljak "Kontaktiranje kompanije Dell" na stranici [86](#page-87-0)) da biste dobili pomoć.

**A** NAPOMENA: Da biste zamenili delove, pogledate Service Manual (Priručnik za servis) na adresi **support.dell.com/manuals**.

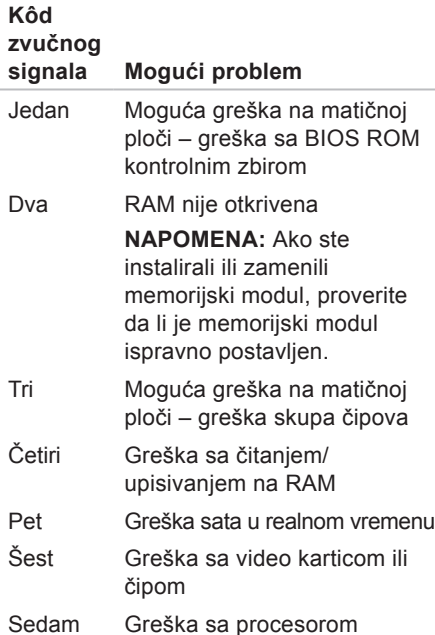

## **Problemi sa mrežom**

### **Bežične veze**

**Ako je bežična mrežna veza prekinuta** – bežični ruter je van mreže ili je bežična mreža onemogućena na računaru.

- Proverite da li je bežični ruter priključen na napajanje i da li je povezan sa izvorom podataka (kablovski modem ili mrežni razvodnik).
- Proverite da li je bežična mreža omogućena na računaru.
- Ponovo uspostavite vezu sa bežičnim ruterom (pogledajte odeljak "Podešavanje bežične veze" na stranici [20](#page-21-0)).
- Smetnje možda blokiraju ili ometaju bežičnu vezu. Pokušajte da približite računar bežičnom ruteru.

## **Žične veze**

#### **Ako je žična mrežna veza prekinuta** – mrežni kabl je labav ili oštećen.

- Proverite da li je mrežni kabl uključen i neoštećen.
- Indikator integriteta veze na integrisanom mrežnom priključku omogućava vam da proverite da li veza radi, a pruža vam i informacije o statusu:
	- –Zeleno veza između mreže od 10/100-Mb/s i računara je dobra.
	- –Žuto veza između mreže od 1000- Mb/s i računara je dobra.
	- –Isključeno računar ne prepoznaje fizičku vezu sa mrežom.
- 

**NAPOMENA:** Indikator integriteta veze na mrežnom priključku služi samo za žičnu mrežnu vezu. Indikator integriteta veze ne ukazuje na status bežičnih veza.

## **Problemi sa napajanjem**

**Ako je indikator napajanja isključen** – računar je isključen ili još ne dobija napajanje.

- Pritisnite dugme za napajanje. Računar nastavlja sa normalnim radom ako je isključen ili u režimu hibernacije.
- Ponovo uključite kabl AC adaptera u priključak za napajanje na računaru i u zidnu utičnicu.
- Ako je računar uključen u produžni kabl, proverite da li je produžni kabl uključen u zidnu utičnicu i da li je uključen.
- Privremeno prestanite da koristite uređaje za zaštitu napajanja, razdelnike i produžne kablove da biste proverili da li se računar ispravno uključuje.
- Proverite da li zidna utičnica radi tako što ćete je testirati drugim uređajem kao što je lampa.
- Proverite da li je kabl AC adaptera ispravno povezan. Ako AC adapter poseduje indikatorsku lampicu, proverite da li je ona uključena.
- Ako ne uspete da rešite problem, kontaktirajte kompaniju Dell (pogledajte odeljak "Kontaktiranje kompanije Dell" na stranici [86\)](#page-87-0).

#### **Ako indikator napajanja stalno svetli belo, a računar ne reaguje** – možda ekran ne reaguje.

- Dugme za napajanje držite pritisnutim dok se računar ne isključi, a zatim ga ponovo uključite.
- Ako ne uspete da rešite problem, kontaktirajte kompaniju Dell (pogledajte odeljak "Kontaktiranje kompanije Dell" na stranici [86\)](#page-87-0).

#### **Ako svetlo indikatora napajanja treperi**

**žuto** – računar je u režimu pripravnosti ili ekran možda ne reaguje.

- Pritisnite taster na tastaturi, pomerite povezani miš ili pritisnite dugme za napajanje da biste nastavili sa normalnim radom.
- Ako ekran ne reaguje, dugme za napajanje držite pritisnutim dok se računar ne isključi, a zatim ga ponovo uključite.
- Ako ne uspete da rešite problem, kontaktirajte kompaniju Dell (pogledajte odeljak "Kontaktiranje kompanije Dell" na stranici [86\)](#page-87-0).

#### **Ako je svetlo indikatora napajanja**

**žuto** – računar je otkrio grešku prilikom POST-a. Za pomoć se obratite kompaniji Dell (pogledajte odeljak "Kontaktiranje kompanije Dell" na stranici [86\)](#page-87-1).

#### **Ako dođe do ometanja koje sprečava prijem na računaru** – neželjeni signal kreira smetnje tako što ometa ili blokira druge signale. Neki od mogućih uzroka smetnji su sledeći:

- Produžni kablovi za napajanje, tastaturu i miša.
- Previše uređaja je priključeno na produžni kabl.
- Više produžnih kablova je povezano na istu zidnu utičnicu.

## **Problemi sa memorijom**

#### **Ako primite poruku o nedovoljnom kapacitetu memorije** –

- Sačuvajte i zatvorite otvorene datoteke i programe koje ne koristite da biste videli da li će ovo rešiti problem.
- Ako ne uspete da rešite problem, kontaktirajte kompaniju Dell (pogledajte odeljak "Kontaktiranje kompanije Dell" na stranici [86](#page-87-0)).

#### **Ako dođe do drugih problema sa memorijom** –

- Pokrenite Dell Diagnostics (pogledajte odeljak "Dell Diagnostics" na stranici [61\)](#page-62-0).
- Ako ne uspete da rešite problem, kontaktirajte kompaniju Dell (pogledajte odeljak "Kontaktiranje kompanije Dell" na stranici [86](#page-87-0)).

## <span id="page-54-0"></span>**Zaključavanja i problemi sa softverom**

**Ako se računar ne pokreće** – proverite da li je AC adapter čvrsto uključen u računar i u zidnu utičnicu.

#### **Ako program prestane da reaguje** –

Zatvorite program:

- **1.** Istovremeno pritisnite tastere <Ctrl><Shift><Esc>.
- **2.** Kliknite na **Applications** (Aplikacije).
- **3.** Kliknite na program koji više ne reaguje
- **4.** Kliknite na **End Task** (Završi zadatak).

**Ako program više puta krahira** – proverite dokumentaciju softvera. Deinstalirajte i ponovo instalirajte program po potrebi.

**ZA NAPOMENA:** Dokumentacija ili CD za softver obično sadrži uputstvo za instalaciju.

**Ako računar prestane da reaguje ili ako se pojavi plavi ekran** –

#### **OPREZ: Možda ćete izgubiti podatke ako ne možete da isključite operativni sistem.**

Ako računar ne reaguje kada pritisnete taster na tastaturi ili pomerite miš, dugme za napajanje držite pritisnutim najmanje 8 do 10 sekundi dok se računar ne isključi, a zatim ga ponovo pokrenite.

#### **Ako je program namenjen za stariji operativni sistem Microsoft® Windows®** –

Pokrenite čarobnjak za kompatibilnost programa. Čarobnjak za kompatibilnost programa konfiguriše program tako da može da radi u okruženju koje je slično starijoj verziji operativnog sistema Microsoft Windows.

Da biste pokrenuli čarobnjak za kompatibilnost programa postupite na sledeći način:

- **1.** Kliknite na **Start** (Pokreni) → **Control Panel** (Kontrolna tabla)→ **Programs** (Programi)→ **Run programs made for previous versions of Windows** (Pokreni programe napravljene za prethodne verzije operativnog sistema Windows).
- **2.** Na početnom ekranu kliknite na **Next** (Dalje).
- **3.** Pratite uputstvo na ekranu.

#### **Ako dođe do drugih problema sa softverom** –

- Odmah napravite rezervnu kopiju datoteka.
- Pomoću programa za skeniranje virusa proverite čvrsti disk ili CD-ove.
- Sačuvajte i zatvorite otvorene datoteke ili programe, a zatim isključite računar preko menija **Start** (Pokreni) <sup>49</sup>.
- Proverite dokumentaciju softvera ili se obratite proizvođaču softvera kako biste dobili informacije vezane za rešavanje problema:
	- –Proverite da li je program kompatibilan sa operativnim sistemom koji je instaliran na računaru.
	- –Proverite da li računar zadovoljava minimalne zahteve hardvera koji su potrebni za pokretanje softvera. Informacije potražite u dokumentaciji softvera.
- –Proverite da li je program ispravno instaliran i konfigurisan.
- –Potvrdite da pokretački programi uređaja nisu u sukobu sa programom.
- –Deinstalirajte, a zatim ponovo instalirajte program po potrebi.
- –Zapišite poruku o greški koja je prikazana kako biste pomogli pri rešavanju problema kada kontaktirate kompaniju Dell.

# <span id="page-57-0"></span>**Korišćenje alatki za podršku**

## **Dell Support Center**

Aplikacija **Dell Support Center** vam pomaže da pronađete informacije vezane za servis, podršku i sistem koje su vam potrebne.

Da biste pokrenuli aplikaciju, kliknite na ikonu 42 u oblasti za obaveštenia na radnoj površini.

Početna stranica aplikacije **Dell Support Center** prikazuje broj modela, servisnu oznaku i ekspresni servisni kôd računara, kao i kontakt informacije servisa.

Početna stranica takođe sadrži i veze za pristup:

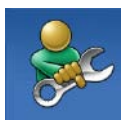

**Self Help** (samostalna pomoć) (rešavanje problema, bezbednost, performanse sistema, mreža/Internet, rezervna kopija/ oporavak i operativni sistem Windows)

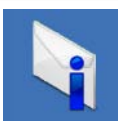

**Alerts** (obaveštenja) (obaveštenja tehničke podrške koja se tiču vašeg računara)

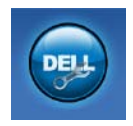

**Assistance from Dell** (pomoć kompanije Dell) (tehnička podrška pomoću alatke DellConnect™, korisnički servis, obuka i tutorijali, "Kako pomoći" uz uslugu Solution Station™ i skeniranje na mreži uz proveru računara)

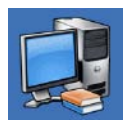

**About Your System** (O sistemu) (dokumentacija sistema, informacije o garanciji, informacije o sistemu, nadogradnje i dodaci)

Više informacija o aplikaciji **Dell Support Center** i dostupnim alatkama za podršku potražite na adresi **DellSupportCenter.com.**

## **My Dell Downloads**

**ZA NAPOMENA: Usluga My Dell** Downloads možda nije dostupna u svim regionima.

Neki od softvera koji su unapred instalirani na vaš novi Dell računar ne sadrže CD ili DVD sa rezervnom kopijom. Takav softver je dostupan na veb lokaciji My Dell Downloads. Sa ove veb lokacije možete da preuzmete dostupni softver kako biste mogli ponovo da ga instalirate ili da kreirate sopstveni medijum sa rezervnom kopijom.

Da biste se registrovali i koristili uslugu My Dell Downloads postupite na sledeći način:

- **1.** Posetite adresu **DownloadStore.dell.com/media**.
- **2.** Pratite uputstvo na ekranu da biste se registrovali i preuzeli softver.
- **3.** Ponovo instalirajte softver ili kreirajte medijum sa rezervnom kopijom za buduću upotrebu.

## **Sistemske poruke**

Ako je došlo go problema ili greške sa računarom, možda će se prikazati sistemska poruka koja će vam pomoći da odredite koji je uzrok i šta treba da preduzmete da biste rešili problem.

**ZA NAPOMENA:** Ako poruka koju ste dobili nije navedena u primerima koji slede, pogledajte dokumentaciju za operativni sistem ili program koji je bio pokrenut kada se poruka pojavila. Druga mogućnost je da se obratite kompaniji Dell za pomoć (pogledajte odeljak "Kontaktiranje kompanije Dell" na stranici [86](#page-87-0)).

**Alert! (Pažnja!) Previous attempts at booting this system have failed at checkpoint [nnnn]. (Prilikom prethodnog pokušaja podizanja ovog sistema došlo je do greške u kontrolnoj tački [nnnn].) For help in resolving this** 

#### **problem, please note this checkpoint and contact Dell Technical Support.**

(Da biste dobili pomoć za rešavanje ovog problema, zabeležite ovu kontrolnu tačku i obratite se tehničkoj podršci kompanije Dell.) – Računar nije uspeo da dovrši rutinu podizanja sistema tri puta zaredom zbog iste greške. Za pomoć se obratite kompaniji Dell (pogledajte odeljak "Kontaktiranje kompanije Dell" na stranici [86](#page-87-0)).

**CPU fan failure** (Kvar sa ventilatorom za CPU) – ventilator za CPU je prestao da radi. Zamenite ventilator za CPU, (pogledate *Service Manual* (Priručnik za servis) na adresi **support.dell.com/manuals**).

**System fan failure** (Kvar sa ventilatorom sistema) – ventilator sistema je prestao da radi. Za pomoć se obratite kompaniji Dell (pogledajte odeljak "Kontaktiranje kompanije Dell" na stranici [86](#page-87-0)).

**Hard-disk drive failure** (Kvar čvrstog diska) – moguć kvar čvrstog diska prilikom POST-a. Za pomoć se obratite kompaniji Dell (pogledajte odeljak "Kontaktiranje kompanije Dell" na stranici [86\)](#page-87-0).

**Hard-disk drive read failure** (Kvar pri čitanju čvrstog diska) – moguć kvar čvrstog diska prilikom HDD testa prilikom podizanja sistema. Za pomoć se obratite kompaniji Dell (pogledajte odeljak "Kontaktiranje kompanije Dell" na stranici [86\)](#page-87-0).

**Keyboard failure (Greška sa tastaturom)** – tastatura je pokvarena ili je kabl labav. Zamenite tastaturu.

**No boot device available** (Nema dostupnog uređaja za podizanje sistema) – na čvrstom disku nema particije koju je moguće podići, kabl čvrstog diska je labav ili ne postoji uređaj koji je moguće podići.

- Ako je čvrsti disk uređaj za podizanje sistema, proverite da li su kablovi povezani i da li je čvrsti disk ispravno instaliran i particionisan kao uređaj za podizanje sistema.
- Pristupite podešavanjima sistema i proverite da li su informacije o redosledu podizanja ispravne. Pogledajte Service Manual (Priručnik za servis) na adresi **support.dell.com/manuals**.

**No timer tick interrupt** (Nema takta za programski prekid) – čip na matičnoj ploči je možda neispravan ili je došlo do greške matične ploče. Za pomoć se obratite kompaniji Dell (pogledajte odeljak "Kontaktiranje kompanije Dell" na stranici [86\)](#page-87-0).

**USB over current error** (Greška prekomerne struje USB-a) – isključite USB uređaj. USB uređaju je potrebno jače napajanje da bi radio ispravno. USB uređaj povežite pomoću spoljnog izvora napajanja ili, ako uređaj ima dva USB kabla, povežite oba.

**CAUTION - Hard Drive SELF MONITORING SYSTEM has reported that a parameter has exceeded its normal operating range. (PAŽNJA – SISTEM ZA SAMOKONTROLU čvrstog diska je prijavio da je parametar premašio normalan radni opseg.) Dell recommends that you back up your data regularly. (Kompanija Dell preporučuje da redovno pravite rezervne kopije podataka.) A parameter out of range may or may not indicate a potential hard drive problem** (Parametar izvan opsega može, ali ne mora da ukazuje na mogući problem sa čvrstim diskom.) – S.M.A.R.T greška, moguć kvar čvrstog diska. Za pomoć se obratite kompaniji Dell (pogledajte odeljak "Kontaktiranje kompanije Dell" na stranici [86](#page-87-0)).

## **Hardware Troubleshooter**

Ako uređaj nije otkriven prilikom podešavanja operativnog sistema ili ako je otkriven, ali je neispravno konfigurisan, pomoću usluge **Hardware Troubleshooter** možete da rešite nekompatibilnost.

Da biste pokrenuli Hardware Troubleshooter postupite na sledeći način:

- **1.** Kliknite na **Start** (Pokreni) → **Help and Support** (Pomoć i podrška).
- **2.** U polje za pretragu upišite hardware troubleshooter, a zatim pritisnite <Enter> da biste pokrenuli pretragu.
- **3.** U rezultatima pretrage izaberite opciju koja najbolje opisuje problem, a zatim pratite preostale korake rešavanja problema.

## <span id="page-62-0"></span>**Dell Diagnostics**

Ako dođe do problema sa računarom, obavite provere navedene u odeljku "Zaključavanja i problemi sa softverom" na stranici [53](#page-54-0) i pokrenite uslugu Dell Diagnostics pre nego što kontaktirate kompaniju Dell kako biste dobili tehničku pomoć. Preporučuje se da odštampate ove postupke pre nego što počnete.

- **ZA NAPOMENA:** Usluga Dell Diagnostics radi samo na Dell računarima.
- **NAPOMENA:** Disk Drivers and Utilities (Upravljački programi i uslužni programi) možda nije dostavljen uz računar.

Pogledajte *Specifikacije* na stranici [91](#page-92-0) da biste pregledali informacije o konfiguraciji računara i proverite da li se uređaj koji želite da testirate pojavljuje u programu za podešavanje sistema i da li je aktivan.

Pokrenite alatku Dell Diagnostics sa čvrstog diska sa diska Drivers and Utilities (Upravljački programi i uslužni programi).

### **Pokretanje alatke Dell Diagnostics čvrstog diska**

Alatka Dell Diagnostics se nalazi na skrivenoj particiji za dijagnostičku alatku na čvrstom disku.

- **NAPOMENA:** Ako računar ne može <u>Ur</u> da prikaže sliku ekrana, kontaktirajte kompaniju Dell (pogledajte odeljak "Kontaktiranje kompanije Dell" na stranici [86](#page-87-0)) da biste dobili pomoć.
- **1.** Proverite da li je računar uključen u zidnu utičnicu za koju znate da radi ispravno.
- **2.** Uključite (ili ponovo pokrenite) računar.
- **3.** Kada se pojavi logotip DELL™, odmah pritisnite <F12>. Iz menija za podizanje sistema izaberite stavku **Diagnostics** (Dijagnostika), a zatim pritisnite <Enter>. Ovaj postupak može da aktivira procenu sistema pre podizanja sistema (PSA) na računaru.

**NAPOMENA:** Ako ste predugo čekali da se pojavi logotip sistema, sačekajte i dalje dok se ne pojavi radna površina operativnog sistema Microsoft® Windows®; zatim isključite **za računar i pokušajte ponovo.** 

**NAPOMENA:** Ako vidite poruku koja navodi da nije pronađena particija za dijagnostičku alatku, pokrenite alatku Dell Diagnostics sa diska Drivers and Utilities (Upravljački programi i uslužni programi).

Ako je aktiviran PSA:

- a. PSA će početi sa testiranjem.
- b. Ako se PSA uspešno završi, pojaviće se sledeća poruka: "No problems have been found with this system so far. (Do sada nije pronađen nijedan problem sa ovim sistemom.) Do you want to run the remaining memory tests? (Želite da pokrenete preostale
- testove memorije?) This will take about 30 minutes or more. (Ovo će trajati oko 30 minuta ili duže.) Do you want to continue? (Želite li da nastavite?) (Recommended). (Preporučuje se.)"
- c. Ako je došlo do problema sa memorijom, pritisnite <y>, u suprotnom pritisnite <n>. Pojaviće se sledeća poruka:

"Booting Dell Diagnostic Utility Partition. (Podizanje particije za Dell dijagnostičku alatku.) Press any key to continue. (Pritisnite bilo koji taster da biste nastavili.)"

d. Pritisnite bilo koji taster da biste otišli u prozor **Choose An Option** (Izbor opcije).

Ako PSA nije aktiviran:

Pritisnite bilo koji taster da biste pokrenuli alatku Dell Diagnostics iz particije za dijagnostičku alatku na čvrstom disku i da biste otišli u prozor **Choose An Option** (Izbor opcije).

- **4.** Izaberite test koji želite da pokrenete.
- **5.** Ako do problema dođe tokom testiranja, pojaviće se poruka koja sadrži kôd greške i opis problema. Zapišite kôd greške i opis problema, a zatim kontaktirajte kompaniju Dell (pogledajte odeljak "Kontaktiranje kompanije Dell"na stranici [86\)](#page-87-0) da biste dobili pomoć.
- 

**NAPOMENA:** Servisna oznaka za računar prikazana je na vrhu svakog ekrana testa. Servisna oznaka vam pomaže da identifikujete svoj računar kada kontaktirate kompaniju Dell.

- **6.** Kada se testovi završe, zatvorite ekran testa da biste se vratili u prozor **Choose An Option** (Izbor opcije).
- **7.** Da biste izašli iz alatke Dell Diagnostics i ponovo pokrenuli računar, kliknite na **Exit** (Izađi).

### **Pokretanje alatke Dell Diagnostics sa diska sa upravljačkim programima i uslužnim programima**

- **MAPOMENA: Disk Drivers and** Utilities (Upravljački programi i uslužni programi) možda nije dostavljen uz računar.
- **1.** Umetnite disk Drivers and Utilities (Upravljački programi i uslužni programi).
- **2.** Isključite računar, a zatim ga ponovo pokrenite.

Kada se pojavi logotip DELL™, odmah pritisnite <F12>.

**ZA NAPOMENA:** Ako ste predugo čekali da se pojavi logotip sistema, sačekajte i dalje dok se ne pojavi radna površina operativnog sistema Microsoft Windows; zatim isključite računar i pokušajte ponovo.

**NAPOMENA:** Sledeći koraci menjaju redosled podizanja sistema samo za jednu priliku. Prilikom sledećeg pokretanja, računar će podići sistem u skladu sa uređajima koji su navedeni u programu za podešavanje sistema.

- **3.** Kada se pojavi lista uređaja za podizanje sistema, obeležite **CD/DVD/CD-RW**, a zatim pritisnite <Enter>.
- **4.** Iz menija koji se pojavi izaberite opciju **Boot from CD-ROM** (Podigni sistem sa CD-ROM-a), a zatim pritisnite <Enter>.
- **5.** Upišite 1 da biste pokrenuli meni CD-a, a zatim pritisnite <Enter> da biste nastavili.
- **6.** Iz liste sa brojevima izaberite **Run the 32 Bit Dell Diagnostics** (Pokreni 32 bitnu alatku Dell Diagnostics). Ako je navedeno više verzija, izaberite verziju koja je odgovarajuća za vaš računar.
- **7.** Izaberite test koji želite da pokrenete.
- **8.** Ako do problema dođe tokom testiranja, pojaviće se poruka koja sadrži kôd greške i opis problema. Zapišite kôd greške i opis problema, a zatim kontaktirajte kompaniju Dell (pogledajte odeljak "Kontaktiranje kompanije Dell"na stranici [86\)](#page-87-0) da biste dobili pomoć.
- **NAPOMENA:** Servisna oznaka za računar prikazana je na vrhu svakog ekrana testa. Servisna oznaka vam pomaže da identifikujete svoj računar kada kontaktirate kompaniju Dell.
- **9.** Kada se testovi završe, zatvorite ekran testa da biste se vratili u prozor **Choose An Option** (Izbor opcije).
- **10.** Da biste izašli iz alatke Dell Diagnostics i ponovo pokrenuli računar, kliknite na **Exit** (Izađi).
- **11.** Izvadite disk Drivers and Utilities (Upravljački programi i uslužni programi).

# **Vraćanje operativnog sistema u prethodno stanje**

Operativni sistem na računaru možete da vratite u prethodno stanje pomoću bilo koje od sledećih opcija:

**OPREZ: Ako koristite opciju Dell Factory Image Restore ili diskOperating System (Operativni sistem) za vraćanje operativnog sistema u prethodno stanje, izbrisaćete sve datoteke sa podacima na računaru. Ako je moguće, napravite rezervnu kopiju datoteka sa podacima pre korišćenja ovih opcija.**

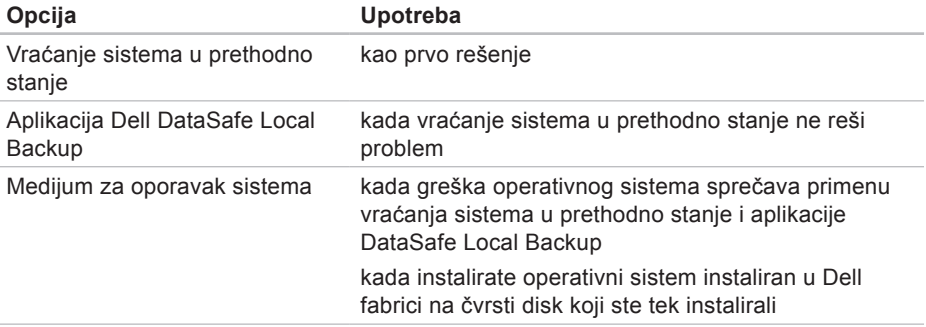

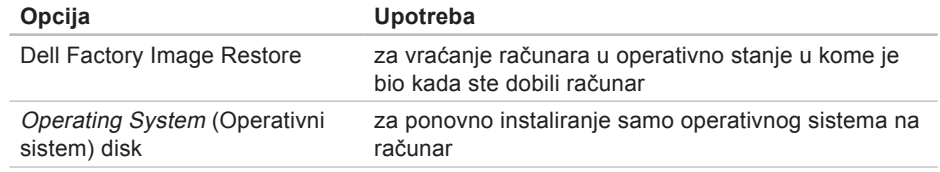

**X NAPOMENA:** Disk Operating System (Operativni sistem) možda nije dostavljen uz računar.

## **Vraćanje sistema u prethodno stanje**

Operativni sistemi Microsoft® Windows® nude opciju "System Restore" (Vraćanje sistema u prethodno stanie) koja vam omogućava da vratite računar u prethodno operativno stanje (bez uticaja na datoteke sa podacima) ako su promene koje su primenjene na hardver, softver ili druge sistemske postavke dovele do neželjenog operativnog stanja računara. Sve promene koje opcija "System Restore" (Vraćanje sistema u prethodno stanie) primeni na računar mogu se u potpunosti opozvati.

**OPREZ: Redovno pravite rezervne kopije datoteka sa podacima. "System Restore" (Vraćanje sistema u prethodno stanje) ne nadgleda datoteke sa podacima niti ih vraća u prethodno stanje.**

### **Pokretanie opcije ..System Restore" (Vraćanje sistema u prethodno stanje)**

- **1.** Kliknite na **Start** (Pokreni) .
- **2.** U polje za pretragu upišite System Restore (Vraćanje sistema u prethodno stanje), a zatim pritisnite <Enter>.
- **NAPOMENA:** Možda će se pojaviti prozor **User Account Control** (Kontrola korisničkog naloga). Ako ste administrator na računaru, kliknite na **Continue** (Nastavi); u suprotnom, obratite se administratoru da biste nastavili sa željenom radnjom.
- **3.** Kliknite na **Next** (Dalje) i pratite uputstvo na ekranu.

U slučaju da opcija "System Restore" (Vraćanje sistema u prethodno stanje) nije rešila problem, možete da opozovete poslednje vraćanje sistema u prethodno stanie.

### **Opozivanje poslednjeg vraćanja sistema u prethodno stanje**

- **NAPOMENA:** Pre nego što opozovete poslednje vraćanje sistema u prethodno stanje, sačuvajte i zatvorite sve otvorene datoteke i programe. Nemojte da menjate, otvarate niti brišete datoteke niti programe dok se vraćanje sistema u prethodno stanje ne završi.
- **1.** Kliknite na **Start** (Pokreni) .
- **2.** U polje za pretragu upišite System Restore (Vraćanje sistema u prethodno stanje), a zatim pritisnite <Enter>.
- **3.** Kliknite na **Undo my last restoration** (Opozovi poslednje vraćanje sistema u prethodno stanje), a zatim kliknite na **Next** (Dalje) i pratite uputstvo na ekranu.

## **Dell DataSafe Local Backup**

**OPREZ: Ako koristite aplikaciju Dell DataSafe Local Backup za vraćanje operativnog sistema u prethodno stanje, trajno ćete ukloniti sve programe i upravljačke programe koji su instalirani nakon što ste dobili računar. Pre korišćenja aplikacije Dell DataSafe Local Backup napravite medijum sa rezervnom kopijom aplikacija koje želite da instalirate na računar. Aplikaciju Dell DataSafe Local Backup koristite samo ako opcija "System Restore" (Vraćanje sistema u prethodno stanje) nije rešila problem operativnog sistema.**

**Vraćanje operativnog sistema u prethodno stanje** 

**OPREZ: Iako je aplikacija Dell DataSafe Local Backup namenjena da sačuva datoteke sa podacima na računaru, preporučuje se da napravite rezervnu kopiju datoteka sa podacima pre korišćenja aplikacije Dell DataSafe Local Backup.**

**ZA NAPOMENA: Aplikacija Dell DataSafe** Online možda nije dostupna u svim regionima.

**ZA NAPOMENA:** Ako aplikacija Dell DataSafe Local Backup nije dostupna na računaru, koristite opciju Dell Factory Image Restore (pogledajte odeliak "Dell Factory Image Restore" na stranici [74](#page-75-0)) da biste operativni sistem vratili u prethodno stanie.

Aplikaciju Dell DataSafe Local Backup možete da koristite za vraćanje čvrstog diska u operativno stanje u kome je bio kada ste kupili računar, a da pri tom sačuvate datoteke sa podacima.

Aplikacija Dell DataSafe Local Backup vam omogućava da:

- napravite rezervnu kopiju datoteka i vratite računar u prethodno operativno stanje
- napravite medijum za oporavak sistema
#### **Dell DataSafe Local Backup Basic**

Da biste vratili operativni sistem i softver koji je instaliran u Dell fabrici u prethodno stanje, a da pri tom sačuvate datoteke sa podacima, postupite na sledeći način:

- **1.** Isključite računar.
- **2.** Isključite sve uređaje (USB jedinicu, štampač i tako dalje) koji su priključeni na računar i uklonite sav unutrašnji hardver koji ste naknadno dodali.
- **ZA NAPOMENA:** Nemojte da isključite AC adapter.
- **3.** Uključite računar.
- **4.** Kada se pojavi logotip DELL™, pritisnite nekoliko puta <F8> da biste pristupili prozoru **Advanced Boot Options** (Napredne opcije za podizanje sistema).
- **NAPOMENA:** Ako ste predugo čekali da se pojavi logotip sistema, sačekajte i dalje dok se ne pojavi radna površina operativnog sistema Microsoft Windows; zatim isključite računar i pokušajte ponovo.
- **5.** Izaberite **Repair Your Computer** (Popravite računar).
- **6.** Izaberite **Dell DataSafe Restore and Emergency Backup** (Dell DataSafe vraćanje sistema u prethodno stanje i pravljenje rezervne kopije u hitnom slučaju) iz menija **System Recovery Options** (Opcije za oporavak sistema), a zatim pratite uputstvo na ekranu.
- **ZA NAPOMENA:** Proces vraćanja u prethodno stanje može da traje jedan sat ili duže u zavisnosti od veličine podataka koje je potrebno vratiti.
- **NAPOMENA:** Više informacija potražite **U** u članku 353560 baze znanja na adresi **support.dell.com**.

#### **Nadograđivanje na verziju Dell DataSafe Local Backup Professional**

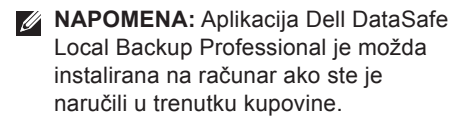

Aplikacija Dell DataSafe Local Backup Professional pruža dodatne funkcije koje vam omogućavaju da:

- pravite rezervnu kopiju podataka i vratite računar u prethodno stanje na osnovu tipova datoteka
- pravite rezervne kopije datoteka na uređaju za lokalno skladištenje
- zakažete automatsko pravljenje rezervne kopije

nadogradite na verziju Dell DataSafe Local Backup Professional

- **1.** Kliknite dva puta na ikonu Dell DataSafe Local Backup (2) u oblasti za obaveštenja na radnoj površini.
- **2.** Kliknite na **Upgrade Now!** (Nadogradi odmah!).
- <span id="page-73-0"></span>**3.** Pratite uputstvo na ekranu.

# **Medijum za oporavak sistema**

**OPREZ: Iako je medijum za oporavak sistema namenjen da sačuva datoteke sa podacima na računaru, preporučuje se da napravite rezervnu kopiju datoteka sa podacima pre korišćenja medijuma za oporavak sistema.**

Medijum za oporavak sistema, koji je napravljen pomoću aplikacije Dell DataSafe Local Backup, možete da koristite za vraćanje čvrstog diska u operativno stanje u kome je bio kada ste kupili računar, a da pri tom sačuvate datoteke sa podacima.

Medijum za oporavak sistema koristite u sledećim slučajevima:

- Greška operativnog sistema sprečava upotrebu opcija za oporavak sistema koje su instalirane na računaru.
- Greška čvrstog diska sprečava oporavak podataka.

Da biste vratili operativni sistem i softver koji su instalirani u fabrici Dell na fabričke postavke pomoću medijuma za oporavak sistema, postupite na sledeći način:

- **1.** Umetnite disk za oporavak sistema ili USB uređaj, a zatim ponovo pokrenite računar.
- **2.** Kada se pojavi logotip DELL™, odmah pritisnite <F12>.
- **NAPOMENA:** Ako ste predugo čekali V) da se pojavi logotip sistema, sačekajte i dalje dok se ne pojavi radna površina operativnog sistema Microsoft Windows: zatim iskliučite računar i pokušajte ponovo.
- **3.** Iz liste izaberite odgovarajući uređaj za podizanje sistema, a zatim pritisnite <Enter>.
- **4.** Pratite uputstvo na ekranu.

# <span id="page-75-0"></span>**Dell Factory Image Restore**

- **OPREZ: Ako koristite aplikaciju Dell Factory Image Restore za vraćanje operativnog sistema u prethodno stanje, trajno ćete ukloniti sve programe i upravljačke programe koji su instalirani nakon što ste dobili računar. Ako je moguće, napravite rezervnu kopiju podataka pre korišćenja ove opcije. Opciju Dell Factory Image Restore koristite samo ako opcija "System Restore" (Vraćanje sistema u prethodno stanje) nije rešila problem operativnog sistema.**
	- **NAPOMENA:** Opcija Dell Factory Image Restore možda nije dostupna u određenim zemljama ili na određenim računarima.

**NAPOMENA:** Ako opcija Dell Factory Image Restore nije dostupna na računaru, koristite aplikaciju Dell DataSafe Local Backup (pogledajte odeljak "Dell DataSafe Local Backup" na stranici [69](#page-70-0)) da biste operativni sistem vratili u prethodno stanje.

Opciju Dell Factory Image Restore možete da koristite samo kao poslednju metodu za vraćanje operativnog sistema u prethodno stanje. Ova opcija vraća čvrsti disk u operativno stanje u kome je bio kada ste kupili računar. Svi programi ili datoteke koje ste dodali nakon što ste dobili računar – uključujući datoteke sa podacima – biće trajno izbrisani sa čvrstog diska. Datoteke sa podacima obuhvataju dokumente, tabele, poruke e-pošte, digitalne fotografije, muzičke datoteke i tako dalje. Ako je moguće, napravite rezervnu kopiju svih podataka pre nego što budete koristili opciju Dell Factory Image Restore.

#### **Pokretanje opcije Dell Factory Image Restore**

**1.** Uključite računar.

- **2.** Kada se pojavi logotip DELL™, pritisnite nekoliko puta <F8> da biste pristupili prozoru **Advanced Boot Options** (Napredne opcije za podizanje sistema).
- **NAPOMENA:** Ako ste predugo čekali da se pojavi logotip sistema, sačekajte i dalje dok se ne pojavi radna površina operativnog sistema Microsoft Windows; zatim isključite računar i pokušajte ponovo.
- **3.** Izaberite **Repair Your Computer** (Popravite računar). Pojaviće se prozor **System Recovery Options** (Opcije za oporavak sistema).
- **4.** Izaberite raspored na tastaturi, a zatim kliknite na **Next** (Dalje).
- **5.** Da biste pristupili opcijama za oporavak sistema, prijavite se kao lokalni korisnik. Da biste pristupili komandnom odzivniku, upišite administrator u polje **User name** (Korisničko ime), a zatim kliknite na **OK** (U redu).
- **6.** Kliknite na **Dell Factory Image Restore**. Pojaviće se ekran dobrodošlice za **Dell Factory Image Restore**.
- *M* NAPOMENA: U zavisnosti od konfiguracije možda ćete morati da izaberete **Dell Factory Tools** (Dell fabričke alatke), a zatim **Dell Factory Image Restore**.
- **7.** Kliknite na **Next** (Dalje). Pojaviće se ekran **Confirm Data Deletion** (Potvrda brisanja podataka).
- **NAPOMENA:** Ako ne želite da nastavite sa opcijom Dell Factory Image Restore, kliknite na **Cancel** (Otkaži).

**Vraćanje operativnog sistema u prethodno stanje** 

- **8.** Obeležite polje za potvrdu da biste potvrdili da želite da nastavite sa ponovnim formatiranjem čvrstog diska i vraćanjem softvera sistema u fabričko stanje, a zatim kliknite na **Next** (Dalje). Proces vraćanja sistema u prethodno stanje počinje i može da traje pet minuta ili duže da bi se završio. Pojaviće se poruka kada se operativni sistem i aplikacije instalirane u fabrici vrate u fabričko stanje.
- **9.** Kliknite na **Finish** (Završi) da biste ponovo pokrenuli računar.

# <span id="page-78-0"></span>**Dobijanje pomoći**

Ako budete imali problema sa računarom, možete da pratite sledeće korake da biste dijagnostikovali i rešili problem:

- **1.** Informacije i procedure koje se odnose na problem do kog je došlo na računaru potražite u odeljku "Rešavanje problema" na stranici [46](#page-47-0).
- **2.** Pogledajte odeljak "Dell Diagnostics" na stranici [61](#page-62-0) da biste saznali koje su procedure za pokretanje alatke Dell Diagnostics.
- **3.** Popunite "Diagnostic Checklist" (Dijagnostičku listu za proveru) na stranici [85.](#page-86-0)
- **4.** Pomoć za procedure instalacije i rešavanja problema možete da dobijete pomoću velikog izbora usluga na mreži kompanije Dell koje su dostupne u centru za podršku kompanije Dell

(**support.dell.com**). Detaljniju listu usluga centra za podršku na mreži kompanije Dell potražite u odeljku "Usluge na mreži" na stranici [79.](#page-80-0)

- **5.** Ako prethodni koraci nisu rešili problem, pogledajte odeljak "Pre nego što pozovete" na stranici [83](#page-84-0).
- **NAPOMENA:** Pozovite centar za podršku kompanije Dell sa telefona koji je u blizini računara ili na njemu kako bi osoblje za podršku moglo da vam pomogne sa neophodnim procedurama.
- **NAPOMENA:** Sistem za ekspresni servisni kôd kompanije Dell možda nije dostupan u svim zemljama.

<span id="page-79-0"></span>Kada automatizovani telefonski sistem kompanije Dell od vas zatraži, unesite ekspresni servisni kôd kako bi se poziv usmerio direktno odgovarajućem osoblju za podršku. Ako nemate ekspresni servisni kôd, otvorite fasciklu **Dell Accessories** (Dell dodaci), zatim kliknite dva puta na ikonu **Express Service Code** (Ekspresni servisni kôd) i pratite uputstvo.

**NAPOMENA:** Neke usluge nisu uvek dostupne na svim lokacijama izvan kontinentalnog dela SAD. Pozovite lokalnog Dell predstavnika da biste dobili informacije o dostupnosti.

# **Tehnička podrška i korisnički servis**

Usluga podrške kompanije Dell je dostupna da odgovori na vaša pitanja o Dell hardveru. Naše osoblje koristi dijagnostiku zasnovanu na računaru kako bi omogućilo brze i tačne odgovore.

Da biste kontaktirali uslugu podrške kompanije Dell, pogledajte odeljak "Pre nego što pozovete" na stranici [83](#page-84-0), a zatim pogledajte podatke za kontakt u vašem regionu ili idite na adresu **support.dell.com**.

# <span id="page-80-1"></span>**DellConnect**

DellConnect™ je jednostavna alatka za pristup na mreži koja omogućava Dell predstavniku za servis i podršku da pristupi vašem računaru preko širokopojasne veze, da dijagnostikuje problem i reši ga pod vašim nadzorom. Više informacija potražite na adresi **www.dell.com**/**DellConnect**.

# <span id="page-80-0"></span>**Usluge na mreži**

Informacije o Dell proizvodima i uslugama potražite na sledećim veb lokacijama:

- **www.dell.com**
- **www.dell.com/ap** (samo za zemlje Azije i Pacifika)
- **www.dell.com/jp** (samo za Japan)
- **www.euro.dell.com** (samo za Evropu)
- **www.dell.com/la** (Zemlje Latinske Amerike i Kariba)
- **www.dell.ca** (samo za Kanadu)

Centru za podršku kompanije Dell možete da pristupite na sledećim veb lokacijama i adresama e-pošte:

#### <span id="page-81-0"></span>**Veb lokacije centra za pomoć kompanije Dell**

- **support.dell.com**
- **support.jp.dell.com** (samo za Japan)
- **support.euro.dell.com** (samo za Evropu)
- **supportapj.dell.com** (samo za Aziju i Pacifik)

#### **Adrese e-pošte centra za podršku kompanije Dell**

- **mobile\_support@us.dell.com**
- **support@us.dell.com**
- **la-techsupport@dell.com** (samo za zemlje Latinske Amerike i Kariba)
- **apsupport@dell.com** (samo za zemlje Azije/Pacifika)

#### **Adrese e-pošte odeljenja za marketing i prodaju kompanije Dell**

- **apmarketing@dell.com** (samo za zemlje Azije/Pacifika)
- **sales\_canada@dell.com** (samo za Kanadu)

#### **Anonimni protokol za prenos datoteka (FTP)**

#### • **ftp.dell.com**

Prijavite se kao korisnik: anonymous, a kao lozinku koristite svoju adresu e-pošte.

# <span id="page-82-0"></span>**Automatizovana usluga statusa porudžbine**

Da biste proverili status bilo kog Dell proizvoda koji ste poručili, možete da odete na adresu **support.dell.com** ili možete da pozovete automatizovanu uslugu statusa porudžbine. U snimljenoj poruci će se od vas zatražiti da date informacije koje su potrebne da bi vaša porudžbina bila locirana kako biste dobili izveštaj o njoj.

Ako imate problema sa porudžbinom, na primer ako nedostaju delovi, ako su delovi pogrešni ili ako je faktura netačna, kontaktirajte kompaniju Dell da biste dobili korisničku pomoć. Kada budete zvali, neka vam faktura i adresnica budu pri ruci.

Broj telefona koji treba da pozovete za svoj region potražite u odeljku "Kontaktiranje kompanije Dell" na stranici [86.](#page-87-0)

# **Informacije o proizvodu**

Ako su vam potrebne informacije o dodatnim proizvodima kompanije Dell koji su dostupni ili ako želite da napravite porudžbinu, idite na adresu **www.dell.com**. Za broj telefona koji treba da pozovete za svoj region ili da biste razgovarali sa stručnjakom za prodaju, pogledajte odeljak "Kontaktiranje kompanije Dell" na stranici [86](#page-87-0).

# <span id="page-83-0"></span>**Vraćanje proizvoda radi popravke pod garancijom ili refundiranja**

Pripremite sve stavke za vraćanje, bilo za popravku ili refundiranje, na sledeći način:

- **NAPOMENA:** pre nego što vratite proizvod kompaniji Dell, obavezno napravite rezervnu kopiju podataka koji su na čvrstom disku i bilo kom drugom uređaju za skladištenje u proizvodu. Uklonite sve poverljive, vlasničke i lične podatke, kao i uklonjive medijume kao što su CD/DVD/Blu-ray diskovi i multimedijalne kartice. Kompanija Dell nije odgovorna za vaše poverljive, vlasničke ili lične informacije; izgubljene ili oštećenje podatke; ili oštećene ili izgubljene uklonjive medijume koji su možda bili zajedno sa proizvodom koji vraćate.
- **1.** Pozovite kompaniju Dell da biste dobili broj za autorizaciju materijala za vraćanje i zapišite ga čitko na vidljivom mestu sa spoljne strane kutije. Broj telefona koji treba da pozovete za svoj region potražite u odeljku "Kontaktiranje kompanije Dell" na stranici [86.](#page-87-0)
- **2.** U kutiju stavite i kopiju fakture i pismo u kome ste opisali razlog vraćanja.
- **3.** Stavite i kopiju dijagnostičke liste za proveru (pogledajte odeljak "Dell Diagnostics" na stranici [85](#page-86-0)) u kojoj su naznačeni testovi koje ste obavili i eventualne poruke o greški koje je prijavila alatka Dell Diagnostics (pogledajte odeljak .Dell Diagnostics" na stranici [61](#page-62-0)).
- **4.** U kutiju stavite i sve dodatke koji pripadaju proizvodu(ima) koji vraćate (kabl AC adaptera, softver, vodiči i tako dalje) ako vraćate radi refundiranja.
- **5.** Opremu za vraćanje spakujte u originalni (ili ekvivalentan) materijal za pakovanje.
- **NAPOMENA:** Vi ste odgovorni za plaćanje troškova isporuke. Vi ste odgovorni i za osiguranje proizvoda koji se vraća, a preuzimate i rizik gubitka tokom isporuke kompaniji Dell. Paketi koji se plaćaju pouzećem se ne prihvataju.
- 

<span id="page-84-0"></span>**ZA NAPOMENA:** Prijemno odeljenje kompanije Dell će odbiti proizvode za vraćanje ako ne ispunjavaju neki od navedenih zahteva i vratiti vam ih.

# <span id="page-85-0"></span>**Pre nego što pozovete**

**NAPOMENA:** Pripremite ekspresni servisni kôd kada budete zvali. Kôd pomaže automatizovanom sistemu podrške kompanije Dell da efikasnije usmeri vaš poziv. Možda će se od vas zatražiti i servisna oznaka (nalazi se sa zadnje strane računara).

#### **Pronalaženje servisne oznake i ekspresnog servisnog koda**

Servisna oznaka i ekspresni servisni kôd za računar nalaze se na nalepnici sa zadnje strane računara.

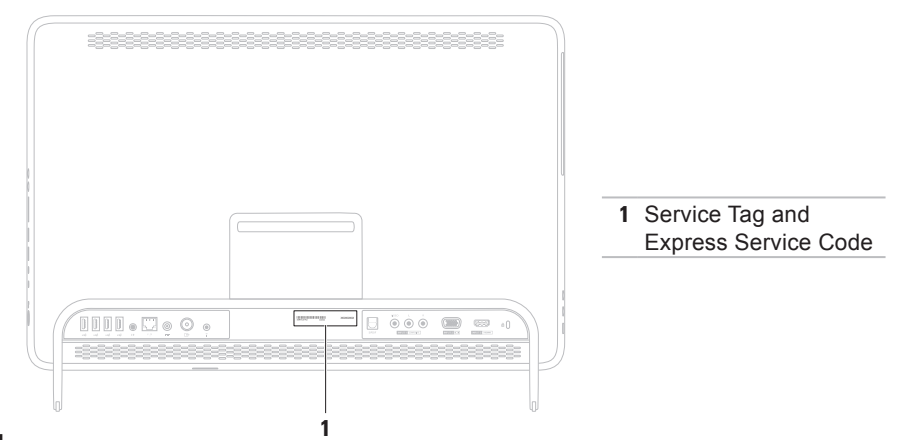

<span id="page-86-1"></span>Ne zaboravite da popunite sledeće dijagnostičku listu za proveru. Ako je moguće, uključite računar pre nego što pozovete kompaniju Dell da biste dobili pomoć i pozovite sa telefona koji je na računaru ili blizu njega. Možda će od vas biti zatraženo da upišete neke komande tastaturom, da prenesete informacije tokom operacija ili da pokušate druge korake rešavanja problema koji su mogući samo na samom računaru. Omogućite da vam dokumentacija računara bude dostupna.

#### <span id="page-86-0"></span>**Dijagnostička lista za proveru**

- Ime:
- Datum:
- Adresa:
- Broj telefona:
- Servisna oznaka (prugasti kôd sa zadnje strane računara).
- Ekspresni servisni kôd:
- Broj za autorizaciju materijala za vraćanje (ako vam ga je dao tehničar podrške kompanije Dell):
- Operativni sistem i verzija:
- Uređaji:
- Kartice za proširenje:
- Da li ste povezani na mrežu? Da/Ne
- Mreža, verzija i mrežni adapter:
- Programi i verzije:

<span id="page-87-1"></span>Pogledajte dokumentaciju operativnog sistema da biste odredili sadržaj datoteka za pokretanje računara. Ako je računar povezan na štampač, odštampajte svaku datoteku. U suprotnom, zabeležite sadržaj svake datoteke pre nego što pozovete kompaniju Dell.

- Poruka o greški, kôd zvučnog signala ili dijagnostički kôd:
- Opis problema i procedure rešavanja problema koje ste obavili:

# <span id="page-87-0"></span>**Kontaktiranje kompanije Dell**

Broj telefona za klijente iz Sjedinjenih Američkih Država je 800-WWW-DELL (800-999-3355).

**ZA NAPOMENA:** Ako nemate aktivnu internet vezu, kontakt informacije možete da nađete na fakturi od kupovine, adresnici, računu ili u katalogu Dell proizvoda.

Kompanija Dell omogućava nekoliko opcija podrške i usluga na mreži ili preko telefona. Dostupnost zavisi od zemlje i proizvoda, pa neke usluge možda nisu dostupne u vašoj oblasti.

Da biste kontaktirali odeljenje prodaje, tehničke podrške ili korisničkog servisa kompanije Dell:

- **1.** Idite na adresu **www.dell.com/ContactDell**.
- **2.** Izaberite svoju zemlju ili region.
- **3.** Izaberite vezu odgovarajuće usluge ili podrške na osnovu vaših zahteva.
- **4.** Odaberite metod kontaktiranja kompanije Dell koji vam odgovara

# <span id="page-89-0"></span>**Pronalaženje dodatnih informacija i resursa**

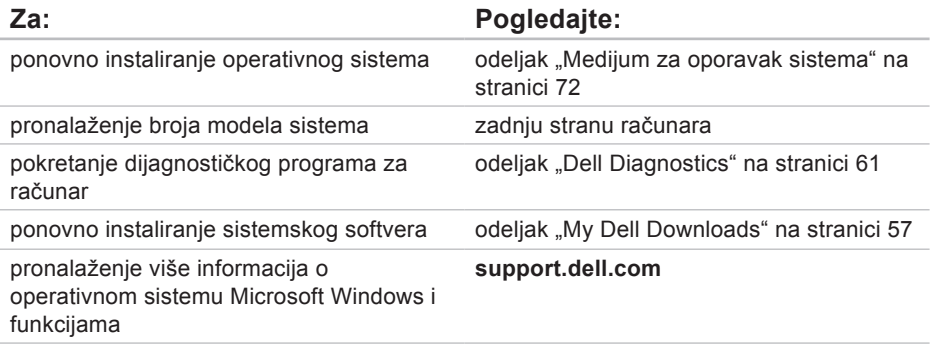

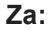

nadograđivanje računara novom ili dodatnom memorijom ili novim čvrstim diskom

ponovno instaliranje ili zamenu pohabanog ili neispravnog dela

#### **Za: Pogledajte:**

*Service Manual* (Priručnik za servis) na adresi **support.dell.com/manuals**

**NAPOMENA:** U nekim zemljama će garancija biti poništena ako sami otvarate i menjate delova računara. Proverite garanciju i politiku vraćanja pre nego što počnete da radite na unutrašnjosti računara.

pronalaženje informacija o najboljim postupcima za računar

pregled informacija o garanciji, Uslova i odredbi (samo za SAD), uputstva o bezbednosti, informacija o zakonskim odredbama, informacija o ergonomiji i Ugovora o licenciraniu sa krajnijm korisnikom

bezbednosne i regulatorne dokumente koji su dostavljeni sa računarom i početnu stranicu za usaglašenost sa zakonskim odredbama na adresi **www.dell.com/regulatory\_compliance**

<span id="page-91-0"></span>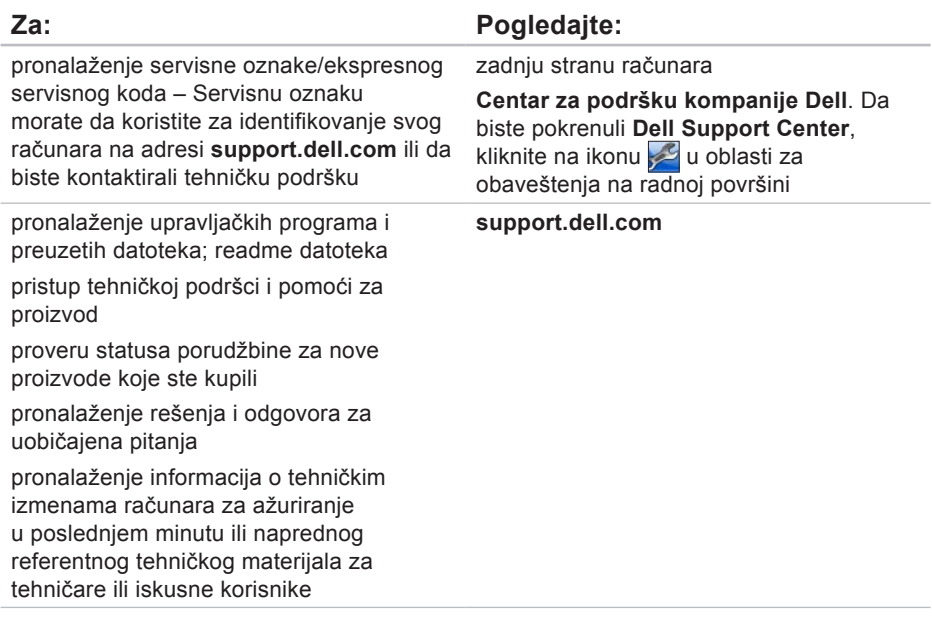

<span id="page-92-0"></span>Ovaj odeljak pruža informacije koje će vam možda trebati prilikom podešavanja računara, ažuriranja upravljačkih programa za računar i nadograđivanja računara.

**NAPOMENA:** Ponuda može da se razlikuje u zavisnosti od regiona. Više informacija vezanih za konfiguraciju računara potražite u odeljku **About Your System** (O sistemu) u aplikaciji Dell Support Center. Da biste pokrenuli Dell Support Center, kliknite na ikonu ve u oblasti za obaveštenja na radnoj površini.

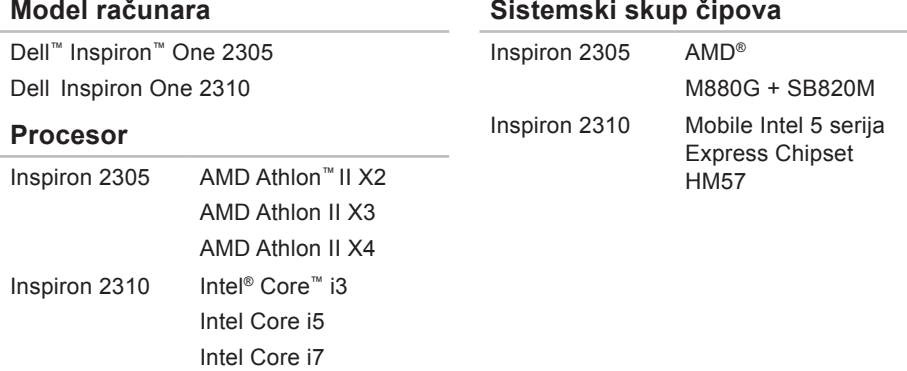

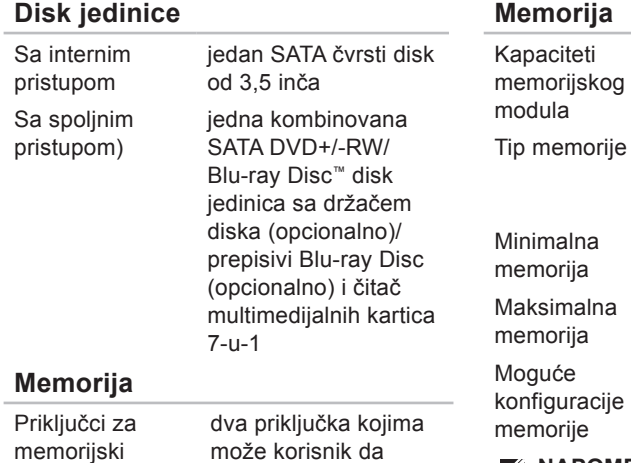

pristupi

UDIMM SODIMM

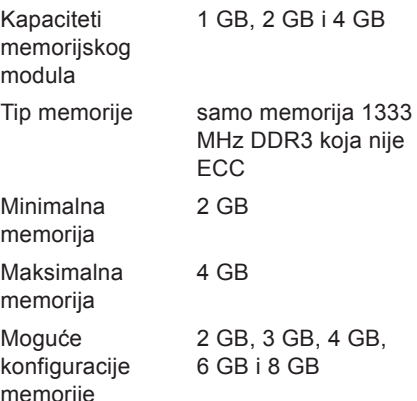

**NAPOMENA:** Za uputstva za nadograđivanje memorije pogledajte Service Manual (Priručnik za servis) na adresi **support.dell.com/manuals**.

modul

٠

Inspiron 2305 Inspiron 2310

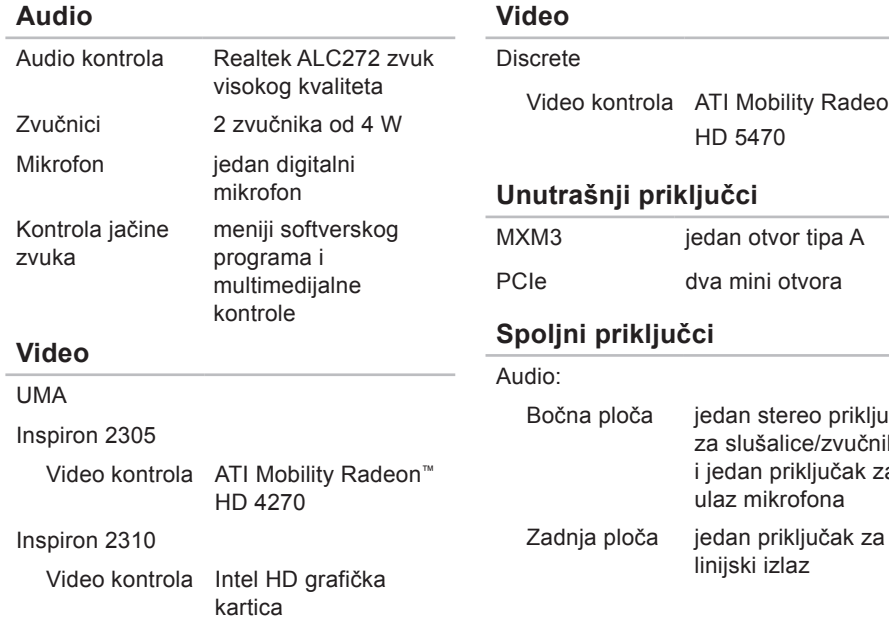

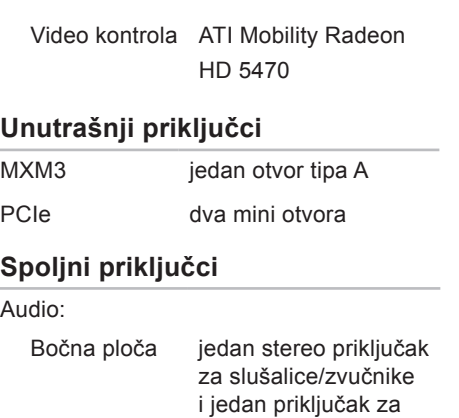

ulaz mikrofona

# **Spoljni priključci**

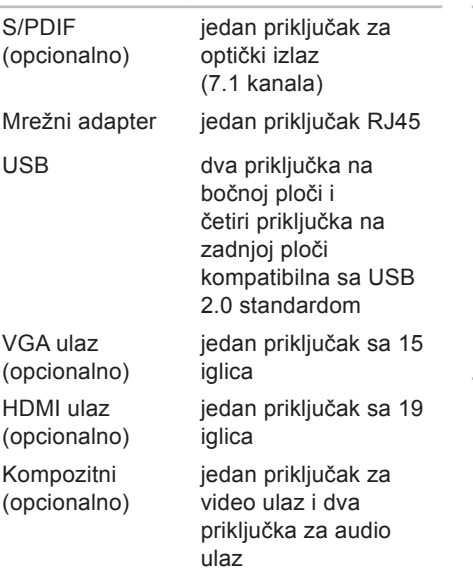

### **Spoljni priključci**

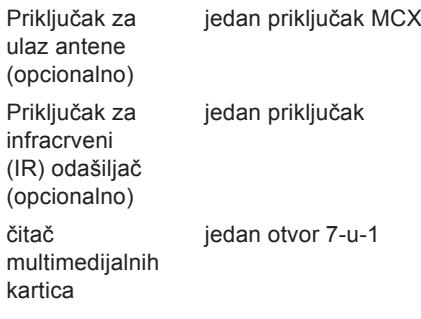

#### **Kamera**

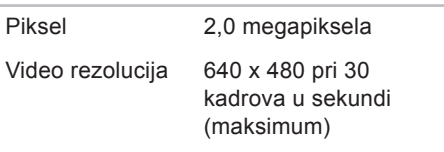

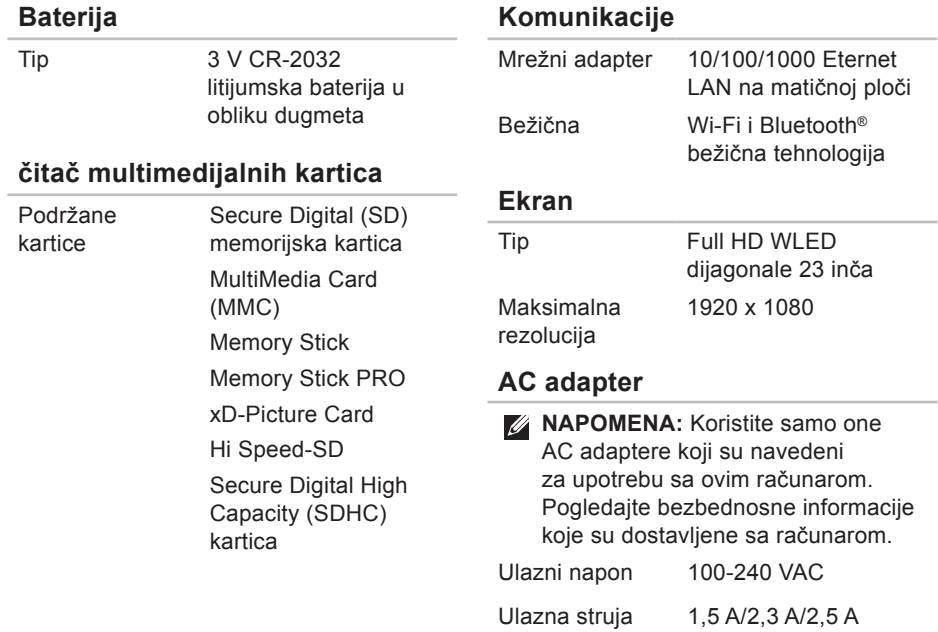

# **AC adapter**

#### **Fizičke karakteristike**

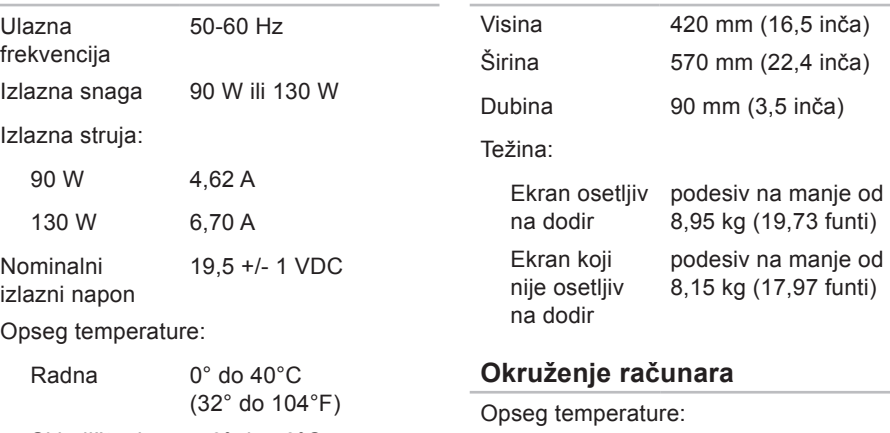

Skladištenje -40° do 70°C (-40° do 158°F)

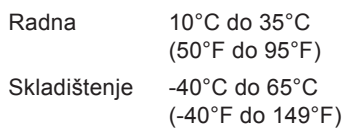

#### **Okruženje računara**

Relativna vlažnost (maksimalna) 10% do 90% (bez kondenzacije)

Maksimalan šok (tokom rada – izmeren pomoću alatke Dell Diagnostics pokrenute na čvrstom disku i polusinusnim impulsom od 2 ms; kada ne radi – izmeren pomoću čvrstog diska u stanju mirovanja i polusinusnog impulsa od 2 ms):

- Radna 40 G za 2 ms sa promenom brzine od 51 cm/s (20 in/s)
- Kada ne radi 40 G za 22 ms sa promenom brzine od 240 cm/s (609 cm/s)

Maksimalna vibracija (koristeći nasumični spektar vibracija koji simulira korisničko okruženje):

#### **Okruženje računara**

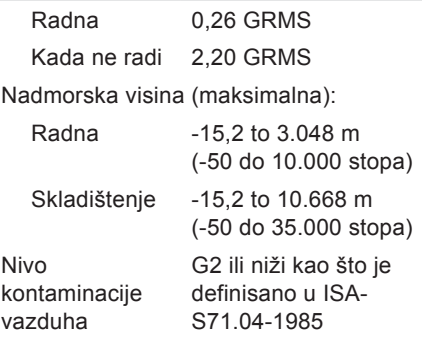

# **Dodatak**

# **Napomena o Macrovision proizvodu**

Ovaj proizvod sadrži tehnologiju zaštite autorskih prava koja je zaštićena definicijama opsega metoda određenih patenata iz SAD i drugim pravima intelektualne svojine koje poseduje kompanija Macrovision Corporation i drugi vlasnici prava. Upotrebu ove tehnologije zaštite autorskog prava mora da dozvoli kompanija Macrovision Corporation i namenjena je samo za upotrebu kod kuće i druge upotrebe sa ograničenom mogućnošću prikazivanja, osim ako kompanija Macrovision Corporation nije dozvolila drugačiju upotrebu. Obrnuti inženjering ili rasklapanje je zabranjeno.

# **Informacije za NOM ili Zvanični meksički standard (samo za Meksiko)**

Sledeće informacije se dostavljaju na uređaju(ima) opisanim u ovom dokumentu u skladu sa zahtevima Zvaničnog meksičkog standarda (NOM):

#### **Uvoznik:**

Dell México S.A. de C.V.

Paseo de la Reforma 2620 - 11°

Col. Lomas Altas

11950 México, D.F.

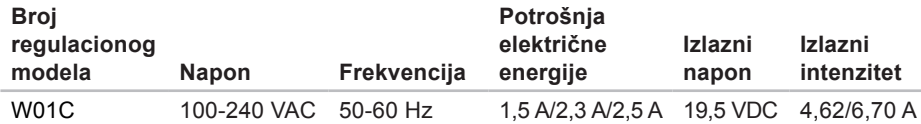

Više informacija potražite u bezbednosnim informacijama koje su dostavljene sa računarom. Dodatne informacije o najboljim bezbednosnim postupcima potražite na početnoj stranici regulatorne usklađenosti na adresi **www.dell.com/regulatory\_compliance**.

# **Indeks**

adrese e-pošte za tehničku podršku **[80](#page-81-0)** adrese e-pošte za podršku **[80](#page-81-0)**

# **B**

**A**

bežična mrežna veza **[49](#page-50-0)** bežični

ekran **[23](#page-24-0)**

# **č**

čitač multimedijalnih kartica **[24](#page-25-0)**

### **D**

DellConnect **[79](#page-80-1)** Dell Diagnostics **[61](#page-62-1)** Dell Factory Image Restore **[74](#page-75-0)** Dell Stage **[38](#page-39-0)** Dell Support Center **[56](#page-57-0)** Dijagnostička lista za proveru **[85](#page-86-1)** dugme i indikator napajanja **[26](#page-27-0)** DVD-ovi, reprodukcija i kreiranje **[43](#page-44-0)**

### **F**

funkcije softvera **[42](#page-43-0)**

#### **H**

Hardware Troubleshooter **[60](#page-61-0)**

#### **I**

indikator aktivnosti čvrstog diska **[25](#page-26-0)** Internet veza **[20](#page-21-0)** ISP dobavljač Internet usluga **[20](#page-21-0)**

#### **100**

isporuka proizvoda za vraćanje ili popravku **[82](#page-83-0)**

# **K**

Kontaktiranje kompanije Dell na mreži **[86](#page-87-1)** korisnički servis **[78](#page-79-0)**

# **L**

lokacije za podršku širom sveta **[79](#page-80-1)**

### **M**

mogućnosti računara **[43](#page-44-0)** mrežna veza popravljanje **[49](#page-50-0)**

### **O**

opcije za ponovno instaliranje sistema **[66](#page-67-0)**

### **P**

podešavanje; pre nego što počnete **[5](#page-6-0)** pokreti ekran osetljiv na dodir **[40](#page-41-0)** pomoć dobijanje pomoći i podrške **[77](#page-78-0)** povezivanje na Internet **[20](#page-21-0)** pozivanje kompanije Dell **[84](#page-85-0)** prijava na FTP, anonimna **[80](#page-81-0)** priključak za mikrofon **[25](#page-26-0)** problemi, rešavanje **[46](#page-47-1)** problemi sa hardverom dijagnostikovanje **[60](#page-61-0)** problemi sa memorijom rešavanje **[52](#page-53-0)** problemi sa napajanjem, rešavanje **[50](#page-51-0)** problemi sa softverom **[53](#page-54-0)**

**Indeks**

proizvodi

informacije i kupovina **[81](#page-82-0)** pronalaženje više informacija **[88](#page-89-0)** protok vazduha, dozvoljeni **[5](#page-6-0)**

# **R**

računar, podešavanje **[5](#page-6-0)** rešavanje problema **[46](#page-47-1)** resursi, pronalaženje više **[88](#page-89-0)**

### **S**

Sistemske poruke **[58](#page-59-0)** specifikacije **[91](#page-92-0)**

### **T**

TV tjuner podešavanje **[11](#page-12-0)**

# **U**

upravljački programi i preuzete datoteke **[90](#page-91-0)**

### **V**

ventilacija, omogućavanje **[5](#page-6-0)** vraćanja pod garancijom **[82](#page-83-0)** vraćanje sistema u fabričko stanje **[74](#page-75-0)**

# **W**

**Windows** podešavanje **[17](#page-18-0)** ponovno instaliranje **[67](#page-68-0)** Program Compatibility Wizard **[54](#page-55-0)**

# **ž**

žična mreža mrežni kabl, povezivanje **[8](#page-9-0)**

www.dell.com | support.dell.com